# **Atop Technologies, Inc.**

# **Wireless Client Adaptor EW5300**

**User's Manual**

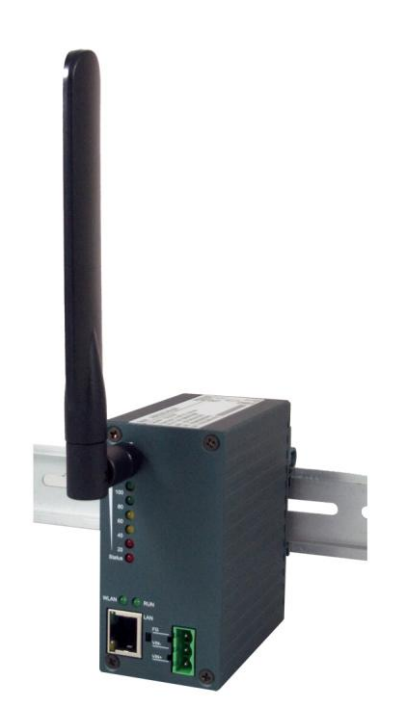

**Version 1.0 Updated on July 30, 2010**

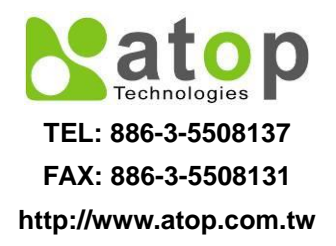

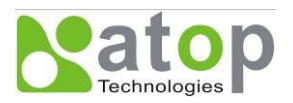

# **Important Announcement**

The information contained in this document is the property of Atop Technologies, Inc. and is supplied for the sole purpose of operation and maintenance of products of Atop Technologies, Inc. No part of this publication is to be used for any other purposes, and it is not to be reproduced, copied, disclosed, transmitted, stored in a retrieval system, or translated into any human or computer language, in any form, by any means, in whole or in part, without the prior explicit written consent of Atop Technologies, Inc.

# **Published by**

# **Atop Technologies, Inc.**

2F, No. 146, Sec. 1, Tung-Hsing Rd. Jubei, Hsinchu 30261 Taiwan, R.O.C. Tel: 886-3-5508137 Fax: 886-3-5508131 [http://www.atop.com.tw](http://www.atop.com.tw/)

Copyright © 2010 Atop Technologies, Inc. All rights reserved.

All other product names referenced herein are registered trademarks of their respective companies.

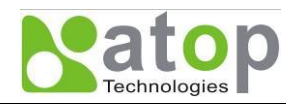

# **FCC WARNING**

# **Class B for this product**

This product has been tested and found to comply with the limits for a Class B digital device, pursuant to Part 15 of the FCC Rules. These limits are designed to provide reasonable protection against harmful interference in a residential installation. This equipment generates uses and can radiate radio frequency energy and, if not installed and used in accordance with the instructions, may cause harmful interference to radio communications. However, there is no guarantee that interference will not occur in a particular installation. If this equipment does cause harmful interference to radio or television reception, which can be determined by turning the equipment off and on, the user is encouraged to try to correct the interference by one of the following measures:

Reorient or relocate the receiving antenna.

Increase the separation between the equipment and receiver.

Connect the equipment into an outlet on a circuit different from that to which the receiver is

connected.

Consult the dealer or an experienced radio/TV technician for help.

This product complies with Part 15 of the FCC Rules. Operation is subject to the following two conditions: (1) This device may not cause harmful interference, and (2) this device must accept any interference received, including interference that may cause undesired operation.

**FCC Caution: Any changes or modifications not expressly approved by the party responsible for compliance could void the user's authority to operate this equipment.**

## **IMPORTANT NOTE:**

## **FCC Radiation Exposure Statement:**

This product complies with FCC radiation exposure limits set forth for an uncontrolled environment. This model should be installed and operated with minimum distance 20cm between the radiator & your body.

This transmitter must not be co-located or operating in conjunction with any other antenna or transmitter. IEEE 802.11b/g operation of this product in the U.S.A. is firmware-limited to channels 1 through 11.

## **UL Notice for Power supplier**

All the series of EW5300 products are intended to be supplied by a Listed Power Unit marked with "LPS", "Limited Power Source" or "Class 2" and output rate 9~48VDC, 1.0A minimum. Or, use the recommended power supply in "Optional Accessories".

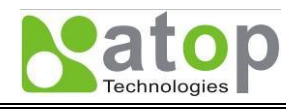

# **Contents**

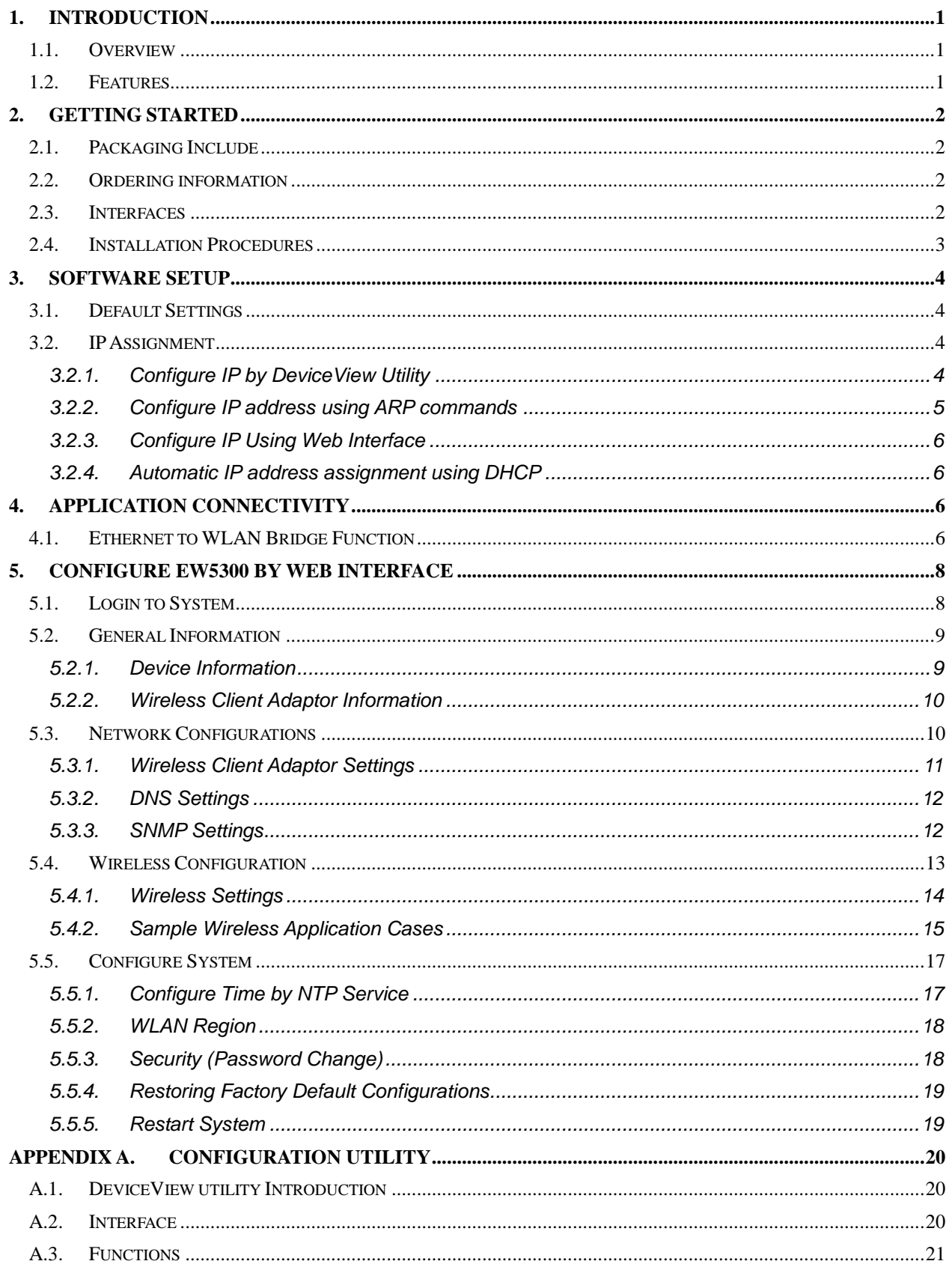

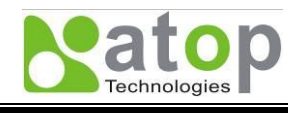

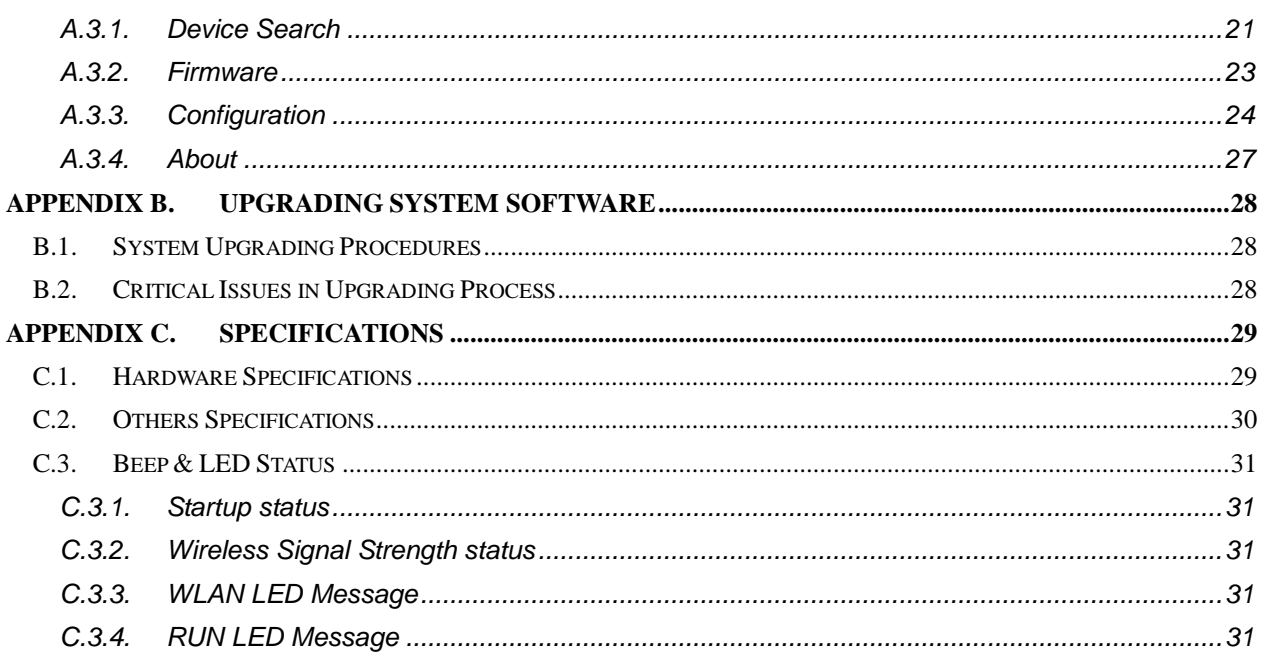

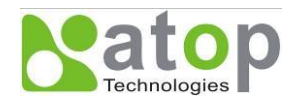

# <span id="page-5-0"></span>**1. Introduction**

## <span id="page-5-1"></span>**1.1. Overview**

EW5300 is a bridge between wireless LAN to Ethernet. It allows almost any Ethernet devices to be connected to a new or existing wireless network. The information transmitted by Wireless Client Adaptor is transparent to both host computers (IP network over wireless LAN) and devices (Ethernet). Data from the wireless LAN is transmitted to the designated Ethernet port and data from Ethernet port is transmitted to the Wireless (TCP/IP) transparently.

In the computer integration manufacturing or industrial automation area, Wireless Client Adaptor is used for field devices to direct connect to network.

Many control devices provide the ability to communicate with hosts through Ethernet. With EW5300, it is possible to communicate with a remote device in the Intranet environment or even in the Internet and thus, increases the communication distance dramatically.

Flexible configuration options enable this unit to be setup remotely over IP network by Web browser, or Window utility. Packed in a rugged DIN Rail mountable case and 9~48V DC power input range, EW5300 is ideal for almost any industrial and manufacturing automation.

## <span id="page-5-2"></span>**1.2. Features**

Transparent between Ethernet to Wireless networking Metal housing and IP50 standard with DIN-Rail mounting. IEEE 802.11g 54Mbps wireless network connectivity Configurable via built-in web server and Windows-based utilities Standard 2.4GHz High-gain antenna Upgradeable firmware via network

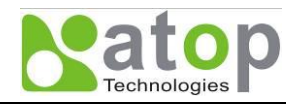

# <span id="page-6-0"></span>**2. Getting Started**

## <span id="page-6-1"></span>**2.1. Packaging Include**

Atop Wireless Client Adaptor x 1 3 pins Terminal Block for Power Connector (TB model only) x 1 4 dBi Antenna x 1 Atop Wireless Client Adaptor quick start guide x 1 Product CD containing the reference configuration utility x 1

**NOTE: Notify your sales representative if any of the above items is missing or damaged.**

## <span id="page-6-2"></span>**2.2. Ordering information**

The EW5300 can be ordered using the following codes.

**EW5300-WgN1** Wireless Client Adaptor

Optional Accessories and their ordering codes

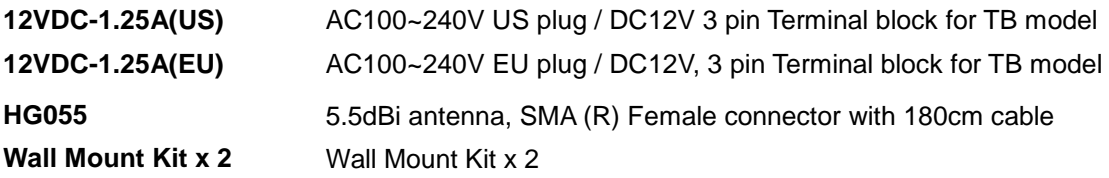

## <span id="page-6-3"></span>**2.3. Interfaces**

The interfaces of EW5300 on the front panel are shown in Fig. 1. There are two models, DB model and TB model as shown in the figure.

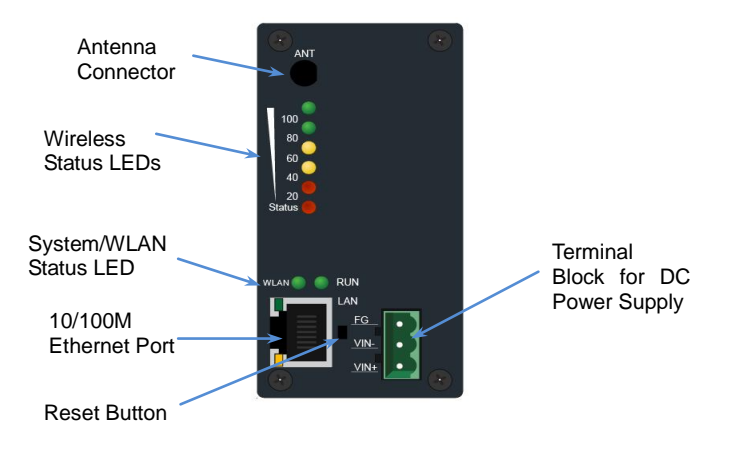

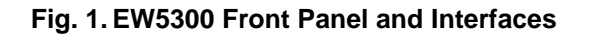

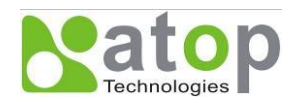

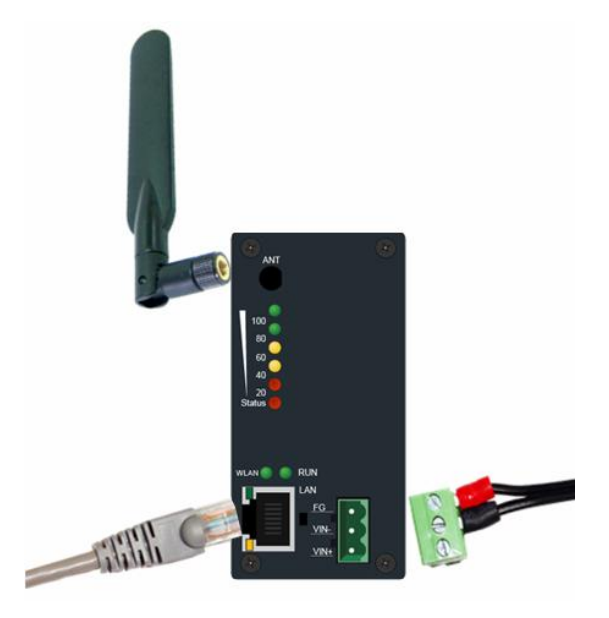

**Fig. 1-a How to Connect Antenna and Cables to the Device**

## <span id="page-7-0"></span>**2.4. Installation Procedures**

Step-1:Prepare necessary Ethernet cables and DC power Adaptor.

- Step-2:Place EW5300 under the access point signal coverage area and connect EW5300 to Ethernet cable with RJ45 connector.
- Step-3:Plug in EW5300 to DC-9-48V power source (with 3-pin terminal bock connector), buzzer will beep and the RUN LED will blink if EW5300 functions normally. For LED Status see Appendix [C.3](#page-35-0)

Use **DeviceView** configuration utility on the Product CD to check the status of EW5300. If it starts up successfully, users shall find the IP and MAC addresses of EW5300. Users can also change IP address, gateway IP address and subnet mask networking parameters of EW5300 according to user networking configurations.

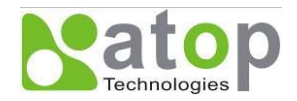

# <span id="page-8-0"></span>**3. Software Setup**

Now the EW5300 hardware is installed and the power is on, network IP configuration will be set in this section.

# <span id="page-8-1"></span>**3.1. Default Settings**

The default settings of EW5300 are shown in the following table

| Property                          | <b>Default Value</b>  |  |
|-----------------------------------|-----------------------|--|
| <b>Wireless Client Adaptor IP</b> |                       |  |
| <b>IP Address</b>                 | 10.0.50.100           |  |
| Gateway                           | 10.0.0.254            |  |
| <b>Subnet Mask</b>                | 255.255.0.0           |  |
| Security                          |                       |  |
| User Name                         | admin                 |  |
| Password                          | Null (Leave it blank) |  |
| <b>SNMP</b>                       |                       |  |
| SysName of SNMP                   | Name                  |  |
| SysLocation of SNMP               | Location              |  |
| <b>SysContact of SNMP</b>         | Contact               |  |

**Table 1. Factory default settings of the EW5300**

**NOTE: Press push Reset button for 5 seconds and then release to restart EW5300 with the factory default settings.**

# <span id="page-8-2"></span>**3.2. IP Assignment**

## <span id="page-8-3"></span>**3.2.1. Configure IP by DeviceView Utility**

Use **DeviceView** configuration utility that comes with Product CD-ROM or Diskette to configure the network parameters. For more details, please refer to Appendix A3.3.

Find a new device and IP assignment:

- (1)Use **DeviceView Utility** to find the new device IP address or to get the device's current IP address as shown in Fig. 2.
- (2)If needed, use **DeviceView Utility** to re-assign a new IP address, Network Mask and Gateway address to the new device.
- (3)Users can also configure User ID, Password and Host Name using **DeviceView Utility**.

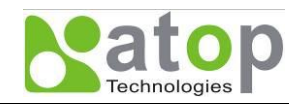

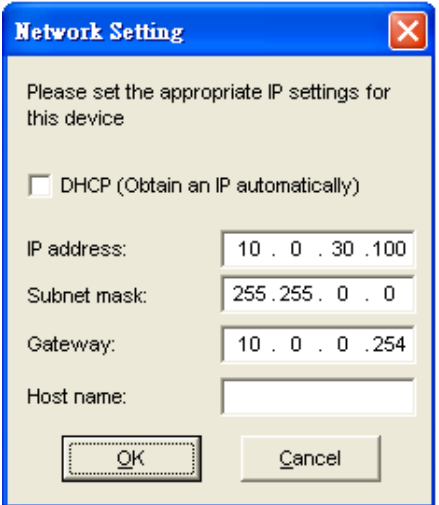

**Fig. 2. IP Settings using DeviceView Utility software**

Note: All settings will NOT be changed if User ID or Password was incorrect.

If there is more than one device using the same IP address in the same subnet, users need to correct the mapping between MAC address and IP address using ARP commands as explained in the next section.

#### <span id="page-9-0"></span>**3.2.2. Configure IP address using ARP commands**

ARP (Address Resolution Protocol) commands can be used to assign a static IP address on EW5300 using its hardware MAC (Media Access Control) address. The MAC address "0060E9-xxxxxx" is printed on the rear side of EW5300. The following procedures show how to use ARP commands on MS-DOS Command Prompt Window.

**Example**: Set the IP address 10.0.50.101 to the MAC address 00-60-E9-00-79-F8. Using

#### **C:\> arp –s 10.0.50.101 00-60-E9-00-79-F8**

**arp –a** command shows the current mapping IP and MAC addresses.

**arp –s** "IP address" "MAC address" maps the IP address to a specific MAC address.

**Note: ARP commands can only be used to set a static IP address of EW5300.**

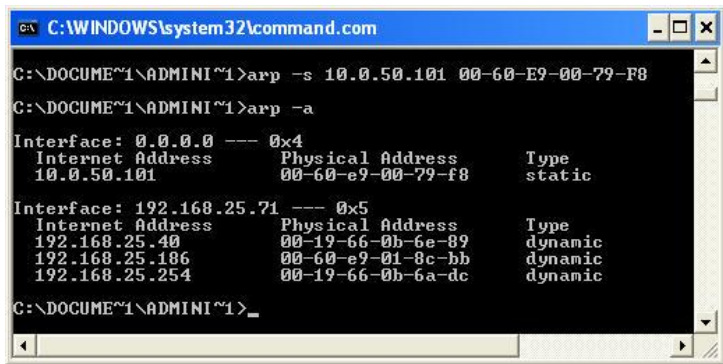

**Fig. 3. Mapping IP address to MAC address using ARP Command**

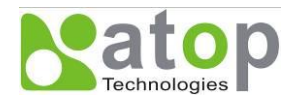

#### <span id="page-10-0"></span>**3.2.3. Configure IP Using Web Interface**

Use common web browsers, e.g. Microsoft Internet Explorer or Mozilla Firefox, to configure the network parameters of EW5300.

- Open a Web browser, type in the **IP address** (default IP: 10.0.50.100) of the EW5300 to be configured. The default user name is **admin** and the default password is **null** (leave it blank).
- From the Web **Network links page**, please configure IP address, subnet mask, and gateway address, and then click "**Save Configuration**" to save all settings.

Click **Restart** button to reboot the device to make the changes effective.

Please refer to contents of Web Configuration section for more details of the settings.

#### <span id="page-10-1"></span>**3.2.4. Automatic IP address assignment using DHCP**

DHCP server can automatically supply an IP address, gateway address, and subnet mask to EW5300 device if its DCHP client function is set. By default, the DHCP client function is disabled, users can activate the DHCP function by following these steps.

#### Execute **DeviceView Utility.**

Click on the **IP address** of EW5300 (This can be the default IP address if it was never set before).

Click **Config** to pop-up the static IP Dialog Window.

Check on **Auto IP.**

Click **Config Now**. (The EW5300 will restart and obtain an IP from DHCP server automatically)

**Note: You need to have a DHCP Server running in your subnet to automatically supply an IP address. Please consult your network administrator if you are not sure.** 

# <span id="page-10-2"></span>**4. Application Connectivity**

#### <span id="page-10-3"></span>**4.1. Ethernet to WLAN Bridge Function**

The EW5300 can also work as a network bridge between Ethernet to WLAN. Packets from WLAN to Ethernet or from Ethernet to WLAN are transferred transparently. This will let the Ethernet devices can be accessed from wireless networks over the wireless interface.

**If the device that you are connecting to has more than two network interfaces, please avoid connecting EW5300's LAN and WAN interfaces to the same network. This will create a network loop and crashes EW5300 or the network. For example, connecting LAN interface to a switch and WAN interface to an AP, both having access to the company network, this is wrong. A logical application would be to connect EW5300's LAN with your PC/device's LAN and use EW5300 as a wireless dongle.**

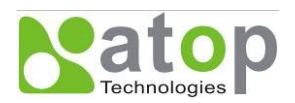

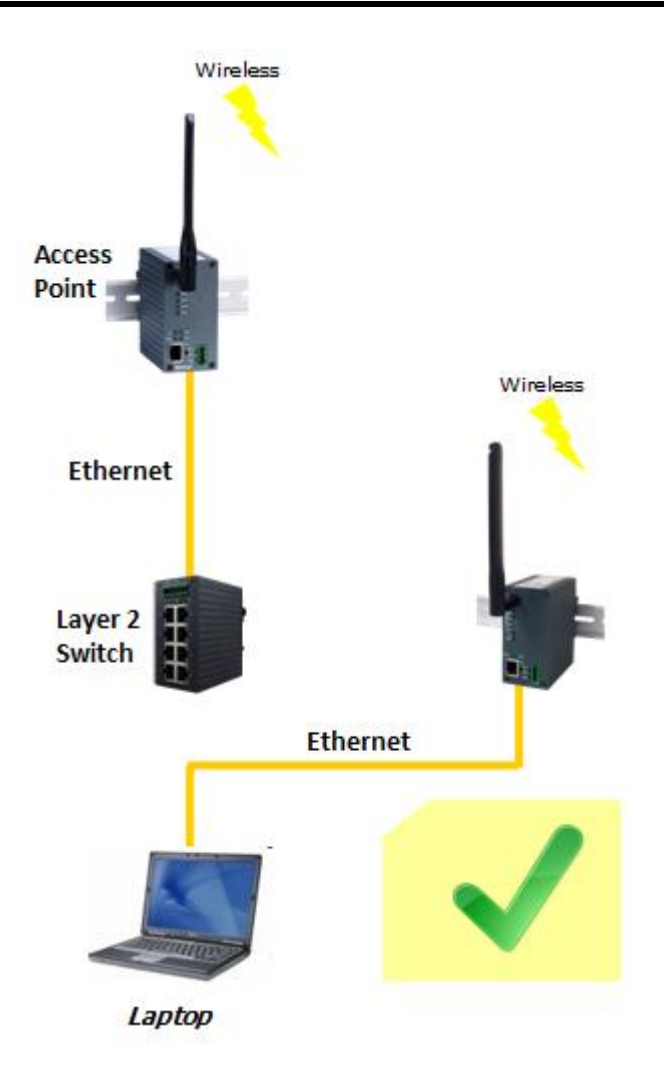

This is the correct setup. Your laptop is connected to EW5300 via Ethernet and EW5300 is connected to the Access Point via wireless.

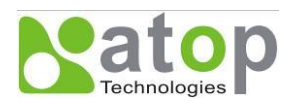

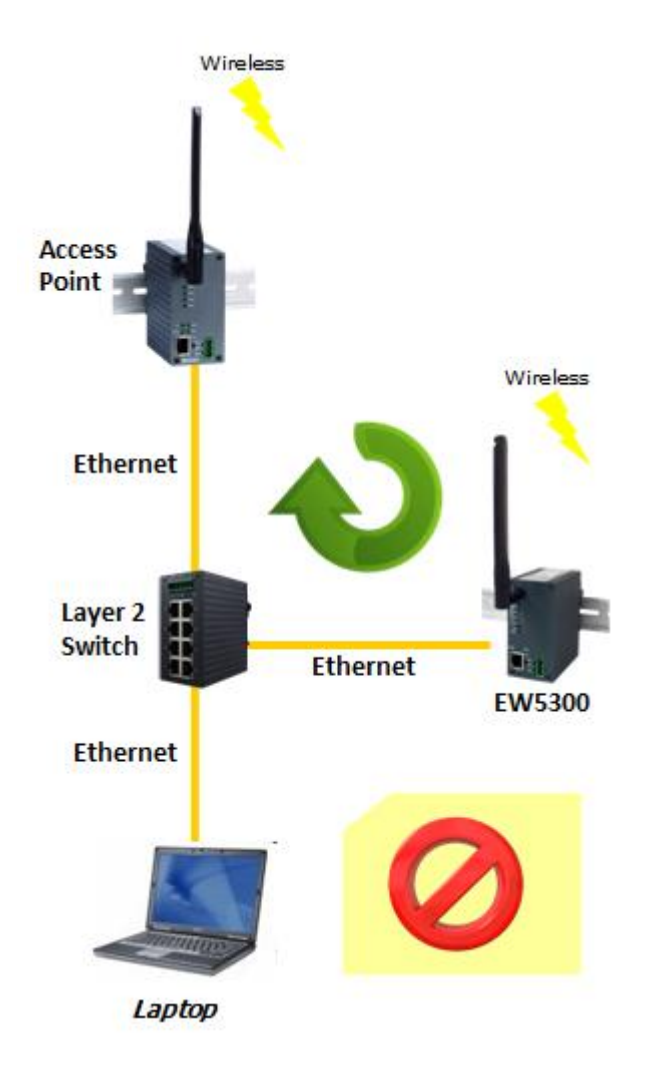

This setup would cause network failure. You connect EW5300 to the Access Point wirelessly and EW5300's wired interface is connected to a switch.

# <span id="page-12-0"></span>**5. Configure EW5300 by Web Interface**

Users need to assign an IP address to EW5300 before working on the web configuration operations. Please refer to Section [3.2](#page-8-2) for IP address assignment.

# <span id="page-12-1"></span>**5.1. Login to System**

Open one of the web browsers, ex. Microsoft IE or Firefox etc. Enter the IP address of EW5300 on the URL. Example: [http://10.0.50.100](http://10.0.50.200/) or http://your-device-IP-address.

The following authentication screen shall appear. Enter User Name and Password then click on "OK". The default user name is **"admin"** and password is **null** (leave it blank).

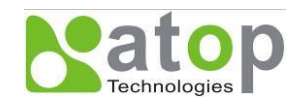

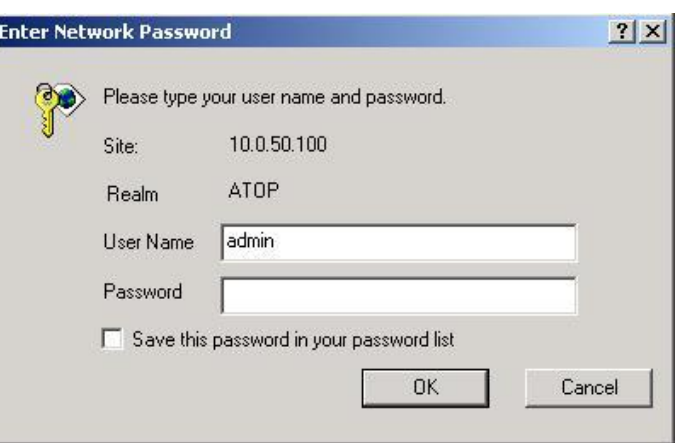

**Fig. 4. Authentication request for system security**

# <span id="page-13-0"></span>**5.2. General Information**

Once the login is successful, an Overview window gives the general information of EW5300, included Network information as shown in [Fig. 5.](#page-13-2)

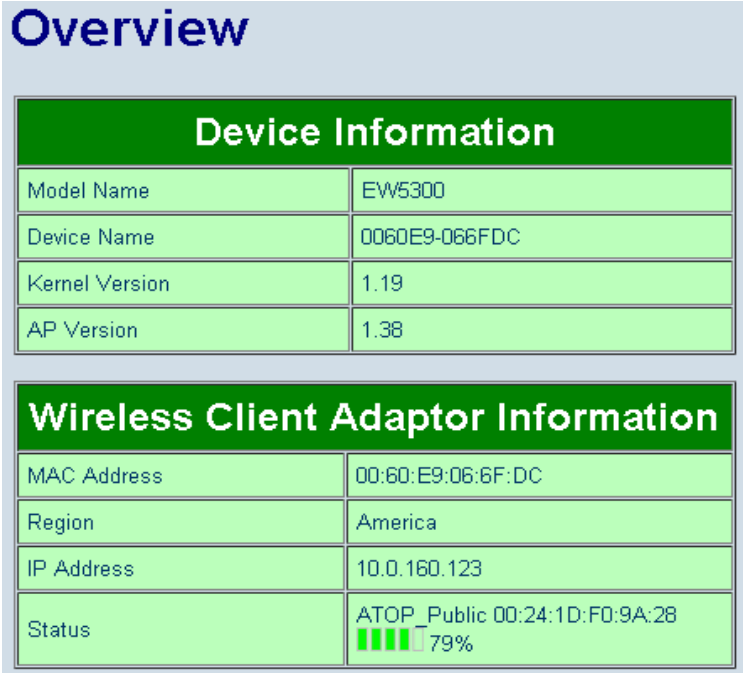

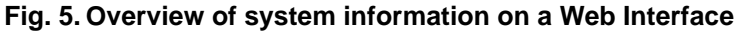

#### <span id="page-13-2"></span><span id="page-13-1"></span>**5.2.1. Device Information**

EW5300's system information includes Model Name, Device Name, Kernel Version, and AP version. The information is read only and is attributed from setting page or system status.

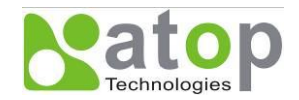

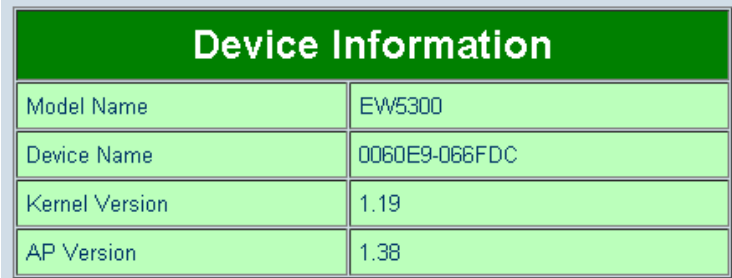

#### **Fig. 6. Device Information from Overview web page**

#### <span id="page-14-0"></span>**5.2.2. Wireless Client Adaptor Information**

The information provided is MAC address, Region for Regulation, IP address, and Link status.

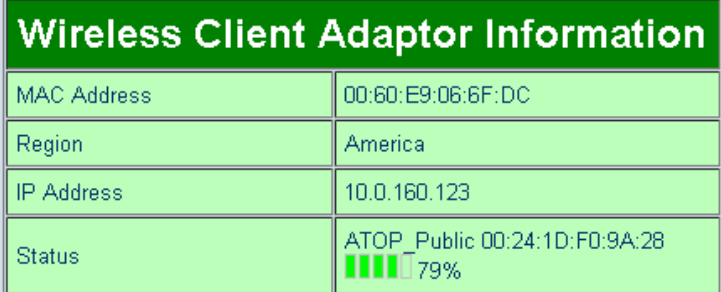

#### **Fig. 7. Wireless Client Adaptor Information from Overview web page**

## <span id="page-14-1"></span>**5.3. Network Configurations**

There are three items allowed to change on Networking page, included Wireless Client Adaptor Settings, DNS Setting and SNMP Settings.

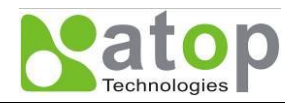

# **Networking**

#### **TCP/IP**

After saving the configuration, you need to reboot the adaptor to make the settings effective.

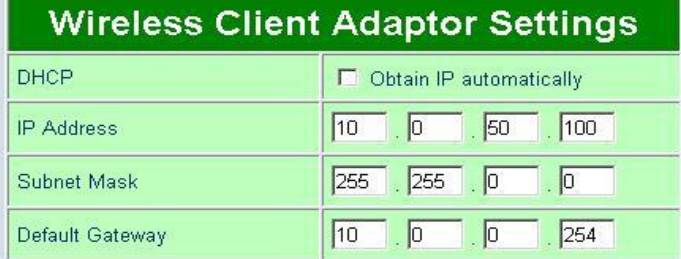

#### **DNS**

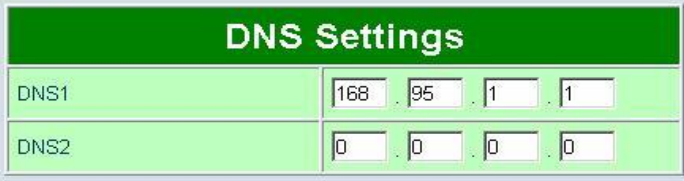

#### **SNMP**

By enabling SNMP you allow the management utility to collect the information of the Wireless Client Adaptor. You can re-define the device name, location and contact.

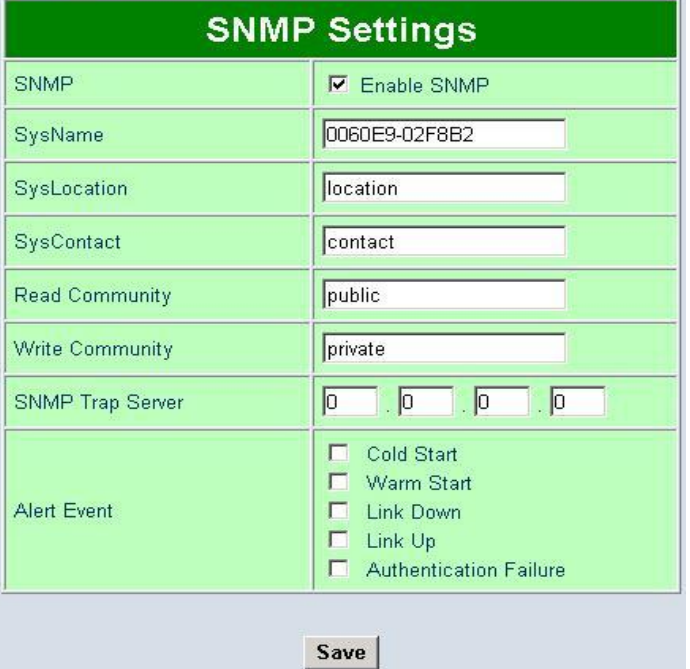

#### **Fig. 8. Network information by Web page**

#### <span id="page-15-0"></span>**5.3.1. Wireless Client Adaptor Settings**

Click on the "Network" link and the following screen shall appear. Fill in network information on including IP Address, Subnet Mask, and Default Gateway. Alternatively, User may activate DHCP client function by

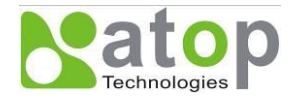

checking on "Obtain an IP automatically" field to automatically obtain IP Address, Subnet mask and Default gateway from a DHCP server.

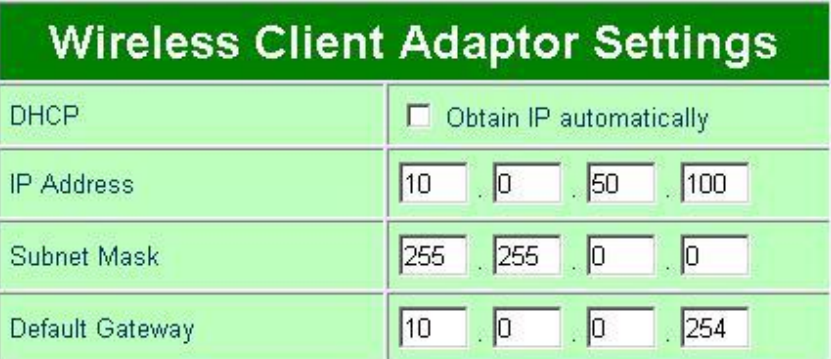

#### **Fig. 9. Wireless Client Adaptor Settings from Network web page**

## <span id="page-16-0"></span>**5.3.2. DNS Settings**

Click on the "Network" link and the following screen shall appear. Fill in the IP Address of DNS Servers in DNS1 and DNS2 fields. Alternatively, User can configure DNS by checking on "Obtain an IP automatically" field in to automatically obtain DNS from a DHCP server.

| <b>DNS Settings</b> |           |  |
|---------------------|-----------|--|
| DNS <sub>1</sub>    | 95<br>168 |  |
| DNS <sub>2</sub>    | IО        |  |

**Fig. 10. DNS Settings from Network web page**

#### <span id="page-16-1"></span>**5.3.3. SNMP Settings**

Click on the "Network" link and the following screen shall appear. Check on "Enable SNMP" checkbox to continue the setting. Fill in the desired SysName, SysLocation, SysContact information in the fields. To give permission to read/write SNMP information, fill in the "Read Community" and "Write Community". To set up a trap, fill in the IP address of a SNMP Trap Server, and then select events on which the trap server will catch. The changes of SNMP Settings will take effect only after the EW5300 is restarted.

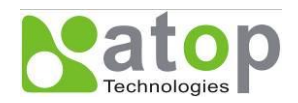

| <b>SNMP Settings</b>    |                                                                                                    |  |
|-------------------------|----------------------------------------------------------------------------------------------------|--|
| <b>SNMP</b>             | <b>▽</b> Enable SNMP                                                                                              |  |
| SysName                 | 0060E9-02F8B2                                                                                                    |  |
| SysLocation             | location                                                                                                    |  |
| SysContact              | contact                                                                                                    |  |
| <b>Read Community</b>   | public                                                                                                    |  |
| Write Community         | private                                                                                                    |  |
| <b>SNMP Trap Server</b> | $\blacksquare$ , $\blacksquare$ , $\blacksquare$ , $\blacksquare$ , $\blacksquare$ , $\blacksquare$<br>O,         |  |
| <b>Alert Event</b>      | г<br>Cold Start<br>г<br>Warm Start<br>п<br><b>Link Down</b><br>п<br>Link Up<br>п<br><b>Authentication Failure</b> |  |

**Fig. 11. SNMP Setting from Network web page**

# <span id="page-17-0"></span>**5.4. Wireless Configuration**

Note: We recommend using LAN interface to setup Wireless Configurations to avoid disconnection issues. The WebUI might lock up if setup is made using the wireless interface because the connection is lost when wireless settings are changed. It might take some time for the device to attach to the Access Point with new settings.

There are three configuration pages for Wireless Configuration which are: Default, Current and Site-Survey Information Pages. Click on "Wireless" link and the following screen shall appear.

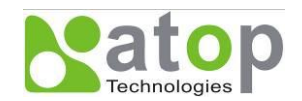

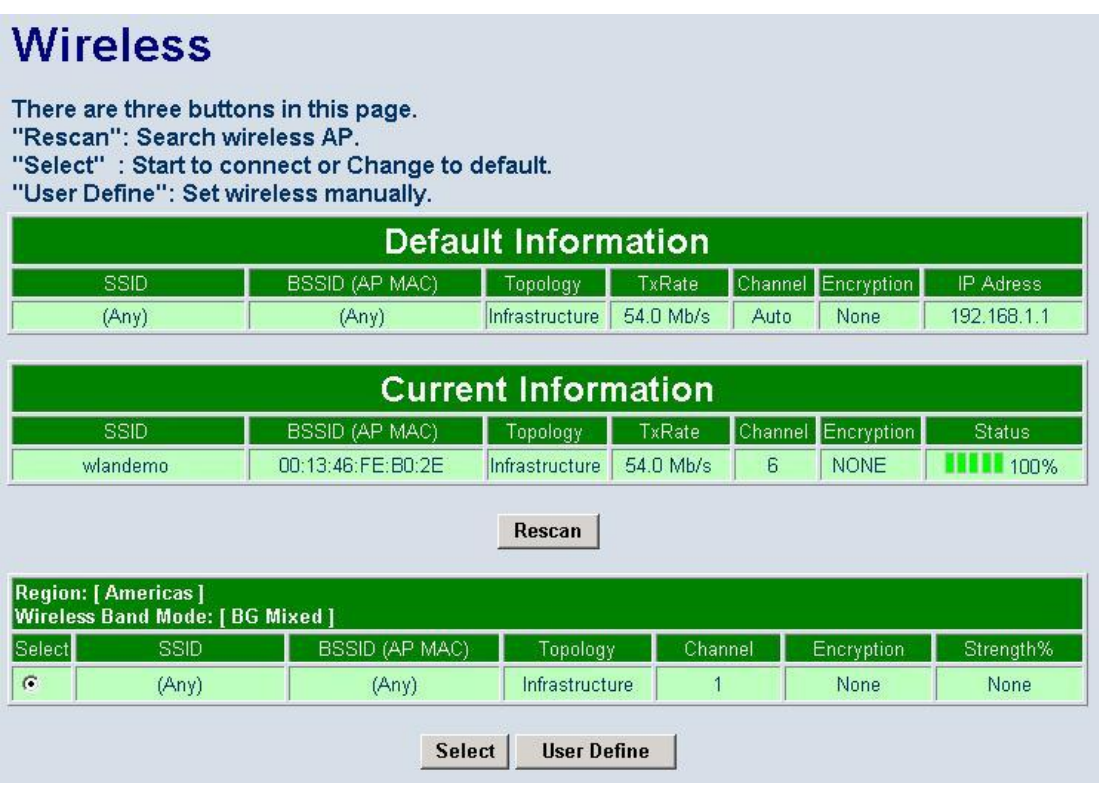

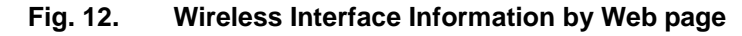

There are 3 buttons to operate on the Wireless page

- **Rescan:** Click on the "**Rescan**" button, and EW5300 will start site-survey procedures, then on the site-survey list will display the access points founded.
- **Select:** On the site-survey list, click on radio button to attach to the access point you wanted.
- **User defined:** Users can also define information of wireless access point to be manually connected.

#### <span id="page-18-0"></span>**5.4.1. Wireless Settings**

Users can configure wireless LAN parameters through web pages. Pop-up windows page will be shown for advanced wireless settings if "Select" or "User Define" button was clicked. For example, User can configure SSID, BSSID, Topology, Wireless Band Mode, TxRate, Channel, Authentication, and Encryption of the access point that EW5300 want to connect to.

The advanced wireless settings also include Roaming Threshold. User can configure roaming signal threshold. EW5300 will change to the stronger signal wireless access point, if the original access point's signal strength is less than the roaming threshold.

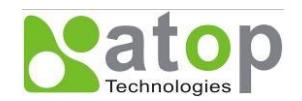

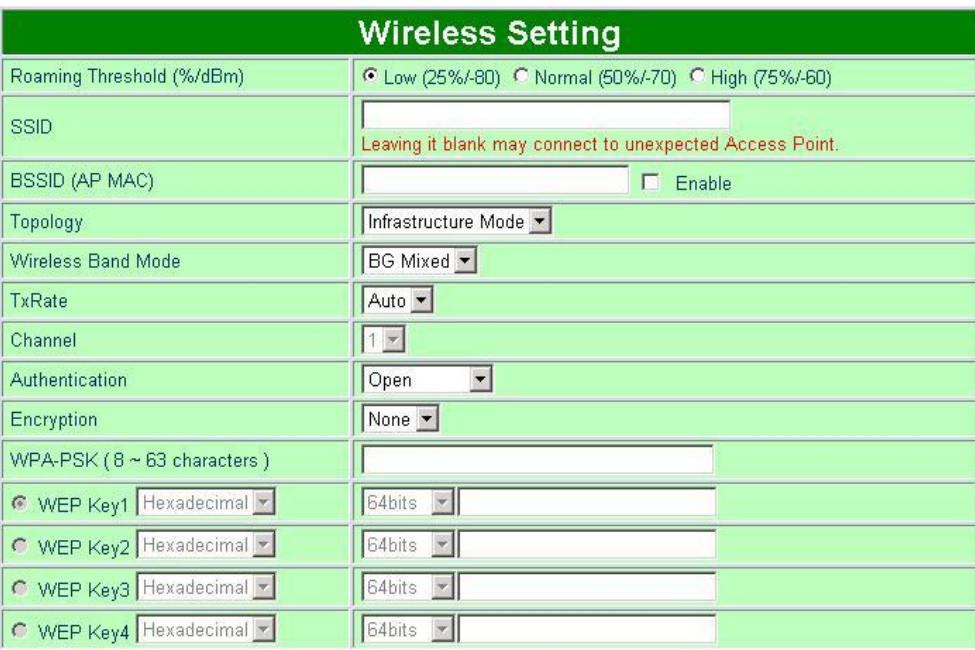

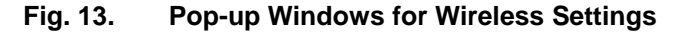

#### <span id="page-19-0"></span>**5.4.2. Sample Wireless Application Cases**

Below are some screen shot examples of Wireless Settings for different wireless security schemes.

#### **I. Attach to the access point without authentication**

**Topology**: Infrastructure Mode

**Channel**: Auto-assignment from Access point

**Authentication**: Open

#### **Encryption**: None

| <b>Wireless Setting</b>   |                                                          |  |
|---------------------------|----------------------------------------------------------|--|
| Roaming Threshold (%/dBm) | C Low (25%/-80) C Normal (50%/-70) C High (75%/-60)      |  |
| <b>SSID</b>               | Leaving it blank may connect to unexpected Access Point. |  |
| <b>BSSID (AP MAC)</b>     | $\Box$ Enable                                            |  |
| Topology                  | Infrastructure Mode                                      |  |
| Wireless Band Mode        | BG Mixed -                                               |  |
| TxRate                    | Auto -                                                   |  |
| Channel                   | $1 -$                                                    |  |
| Authentication            | $\overline{\phantom{a}}$<br>Open                         |  |
| Encryption                | $\sqrt{\frac{1}{2}}$                                     |  |
| WPA-PSK (8~63 characters) |                                                          |  |
| © WEP Key1 Hexadecimal ▼  | 64bits -                                                 |  |
| C WEP Key2 Hexadecimal ▼  | 64bits -                                                 |  |
| C WEP Key3 Hexadecimal v  | 64bits                                                   |  |
| C WEP Key4 Hexadecimal ▼  | 64bits                                                   |  |

**Fig. 14. Open Authorization and no Encryption**

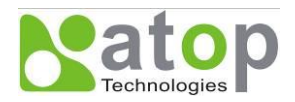

#### **II. Attach to the access point with WEP Encryption**

**Topology:** Infrastructure

**Channel:** Auto-assignment from Access point

**Authentication:** Shared

## **Encryption:** WEP

#### **WEP Key1~4:** Hexadecimal or ASCII, 64 or 128bit, <WEP Key>

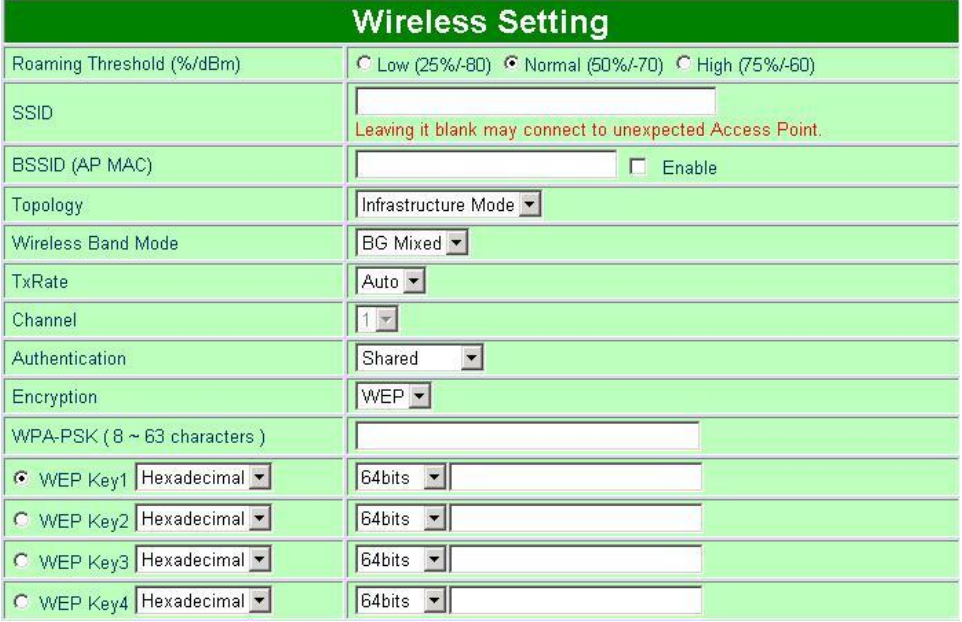

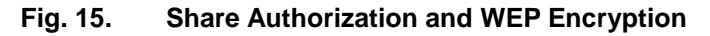

**Note1: Enter 5 ASCII value or 10 Hexadecimal digit if select 64-bit encryption. Note2: Enter 13 ASCII value or 26 Hexadecimal digit if select 128-bit encryption.**

#### **III. Attach to the access point with WPA-PSK Encryption**

**Topology:** Infrastructure **Channel:** Auto-assignment from Access point **Authentication**: WPA-PSK **Encryption**: TKIP or AES **WPA-PSK:** 8~63 Characters

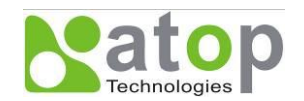

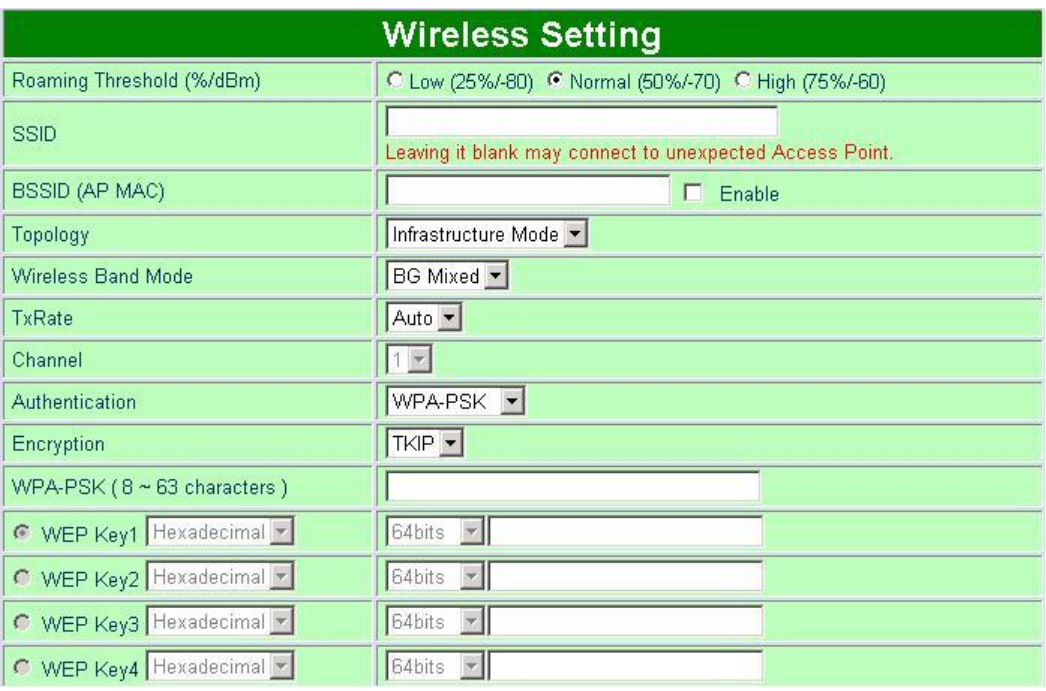

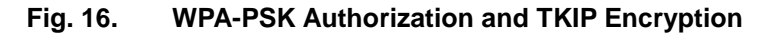

# <span id="page-21-0"></span>**5.5. Configure System**

There are five items for system settings, included Time, WLAN Region, Security, Set to default and Restart.

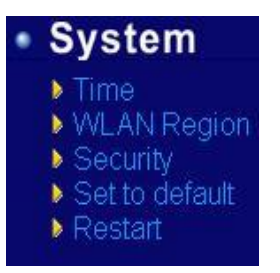

**Fig. 17. Subsystem menu of system settings by Web Interface**

## <span id="page-21-1"></span>**5.5.1. Configure Time by NTP Service**

User can set date and time manually by enable "Manual Settings" and fill in date and time manually. User can also enable "NTP" to obtain time automatically from a Time Zone and a NTP server.

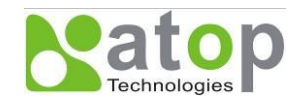

# Time

By enabling NTP you allow to adjust and set the device internal time, relative to **Greenwich Mean Time.** 

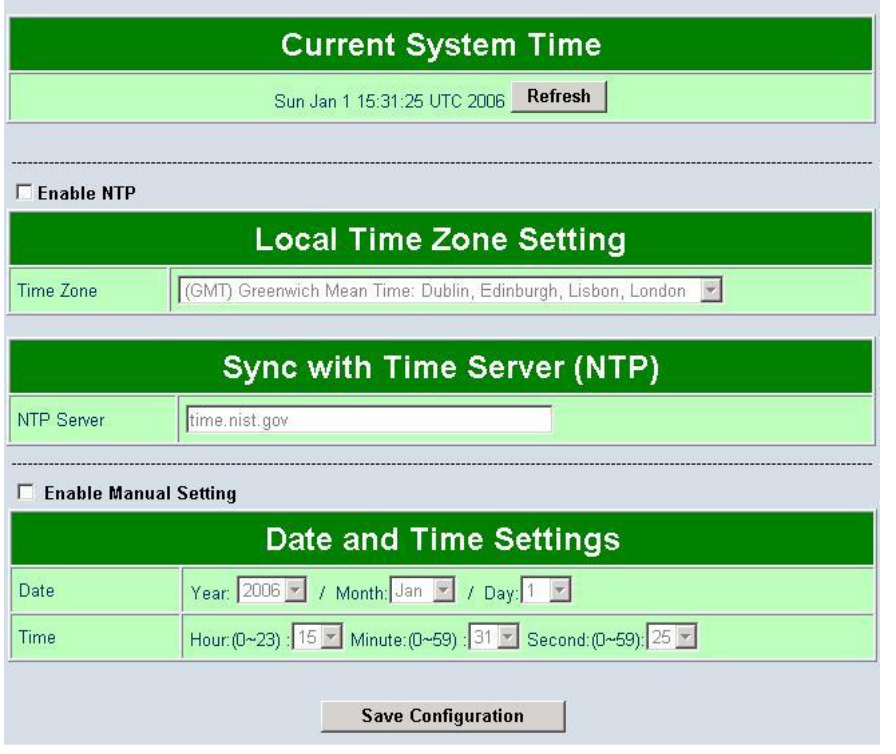

**Fig. 18. Time service settings from System web page**

#### <span id="page-22-0"></span>**5.5.2. WLAN Region**

Click on the "WLAN Region" link and the following screen shall appear. Select the country from drop-down list box to the country that user wants to deploy the EW5300. This selection will affect the bands of channels of EW5300 wireless mode. For example, the normal system level channel configurations for deployments are channels 1, 6 and 11 for FCC countries and 1, 5, 9 and 13 for European Union countries.

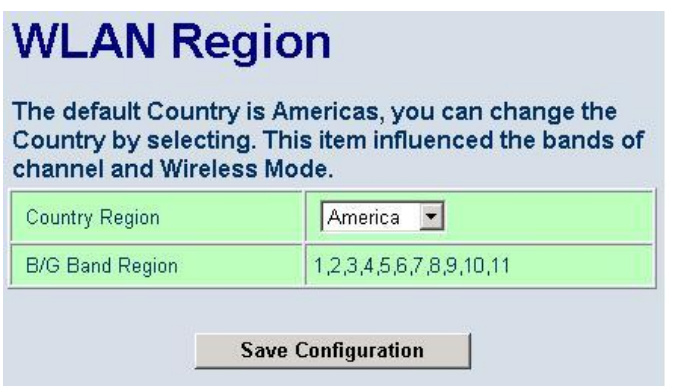

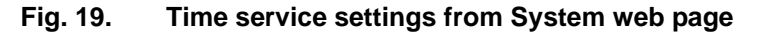

#### <span id="page-22-1"></span>**5.5.3. Security (Password Change)**

Click on the "Security" link and the following screen shall appear. Enter the old password on "Old Password" field then enter the new password on "New Password" and the "Verified Password" fields, and then click on

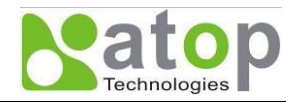

"Save Configuration" to update the password. The maximum number of characters of each field is 8 characters.

**Note: User may press the default reset key to reset password to the default value (blank)**

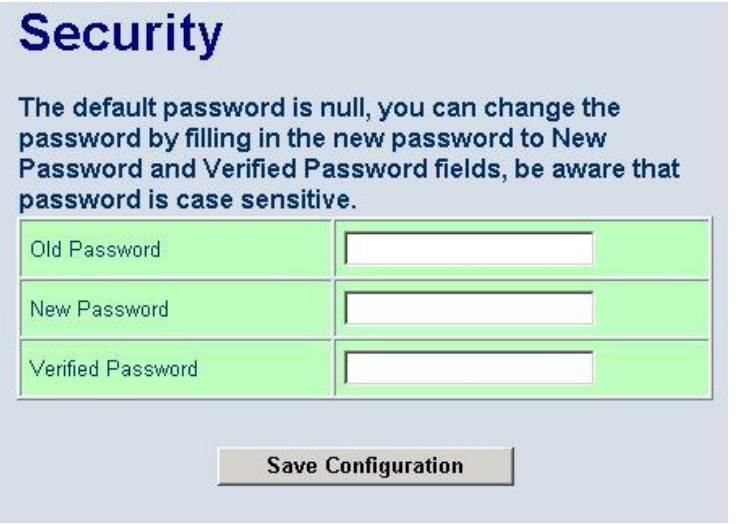

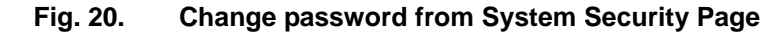

#### <span id="page-23-0"></span>**5.5.4. Restoring Factory Default Configurations**

User can click on "Set to default and Restart" button to restore EW5300's settings to factory default.

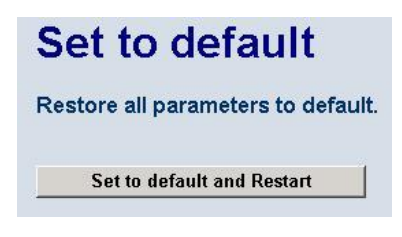

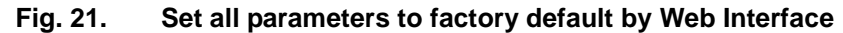

#### <span id="page-23-1"></span>**5.5.5. Restart System**

The changes of networking parameters will take effect only after the EW5300 is restarted. User can restart the EW5300 manually by click on Restart button on the restart menu web page.

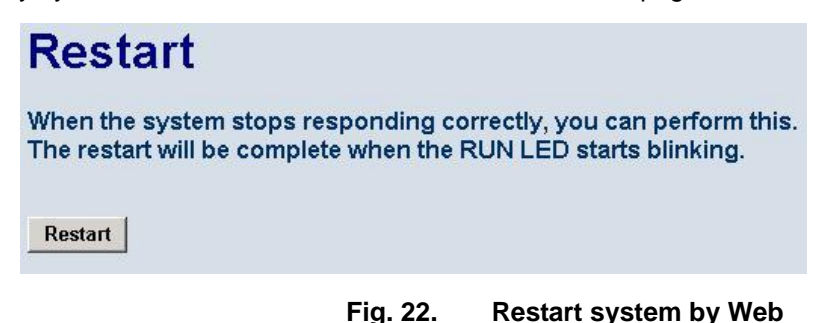

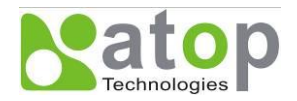

# <span id="page-24-0"></span>**Appendix A. Configuration Utility**

# <span id="page-24-1"></span>**A.1. DeviceView utility Introduction**

**DeviceView** utility, developed by ATOP, is a special tool for device management and configuration. It can realize the daily management on various ATOP network devices for address search, device positioning, parameter configuring, and firmware downloading.

# <span id="page-24-2"></span>**A.2. Interface**

The operating interface of the **DeviceView utility** is shown below:

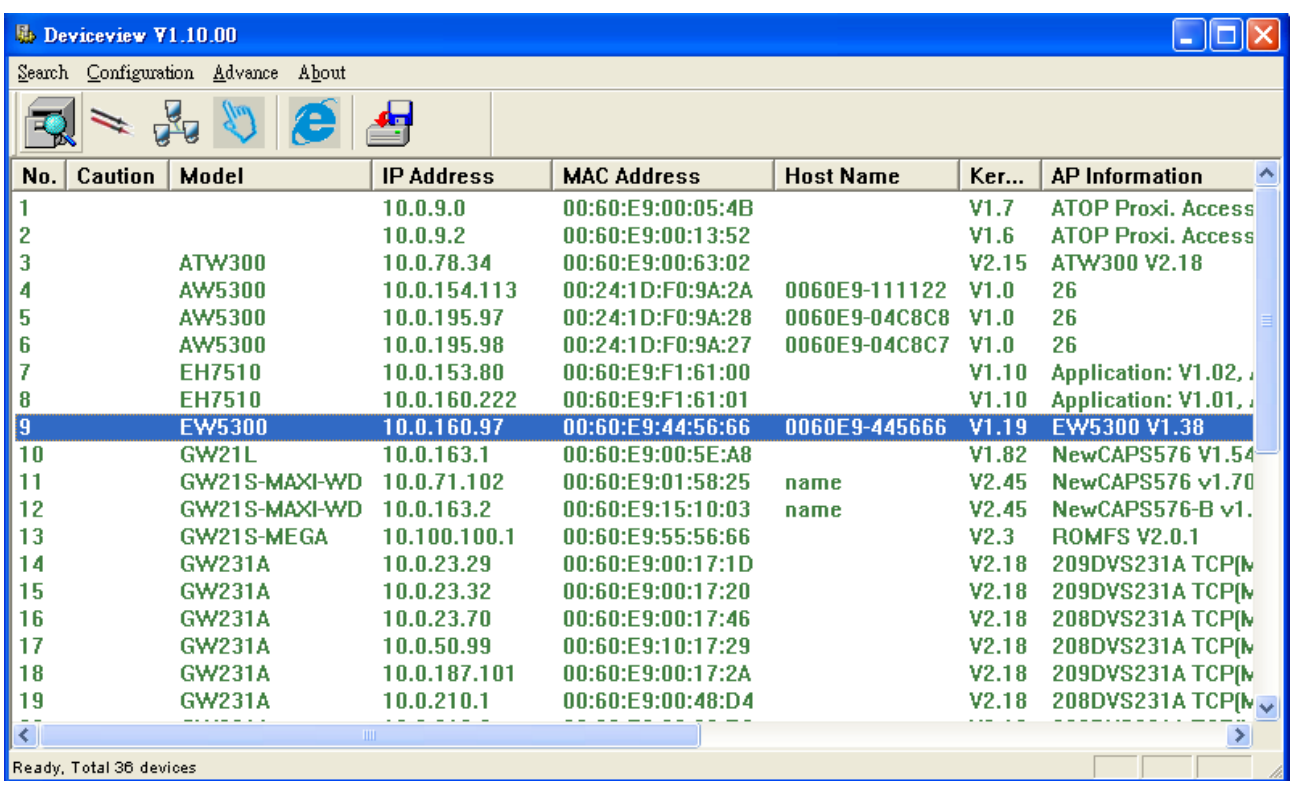

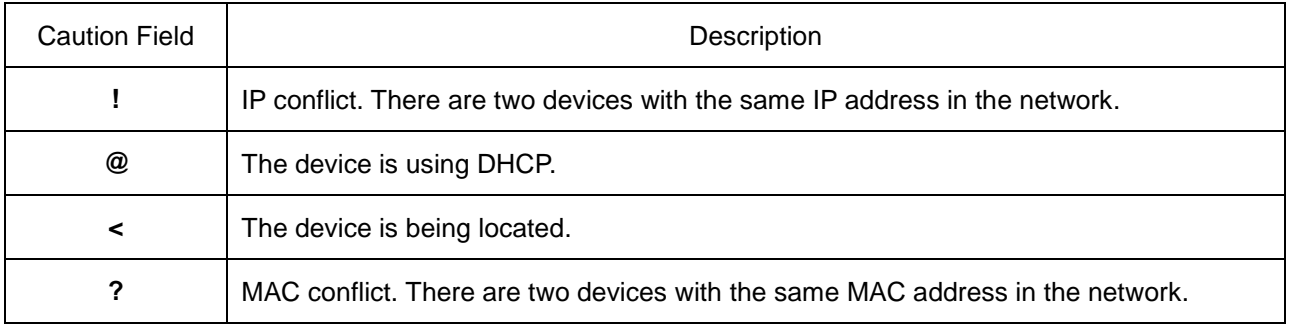

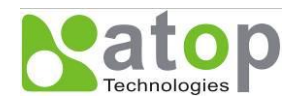

# <span id="page-25-0"></span>**A.3. Functions**

#### <span id="page-25-1"></span>**A.3.1. Device Search**

This function is applied to search devices in the network. There are four methods to search devices, Search by Broadcast, Search by IP addresses, Search by MAC addresses and Rescanning devices by using the current search method. To select the search methods, users click the "Search" on the main menu which is shown below.

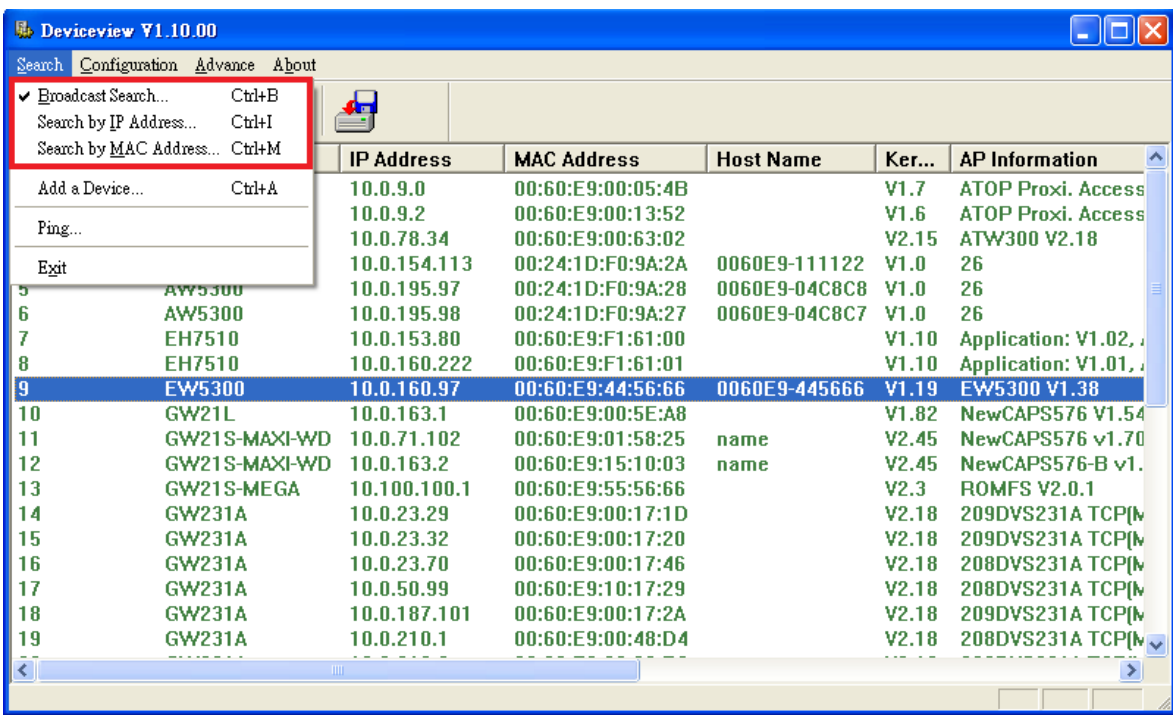

Alternatively, users can select Rescan by clicking the button on the toolbar as below.

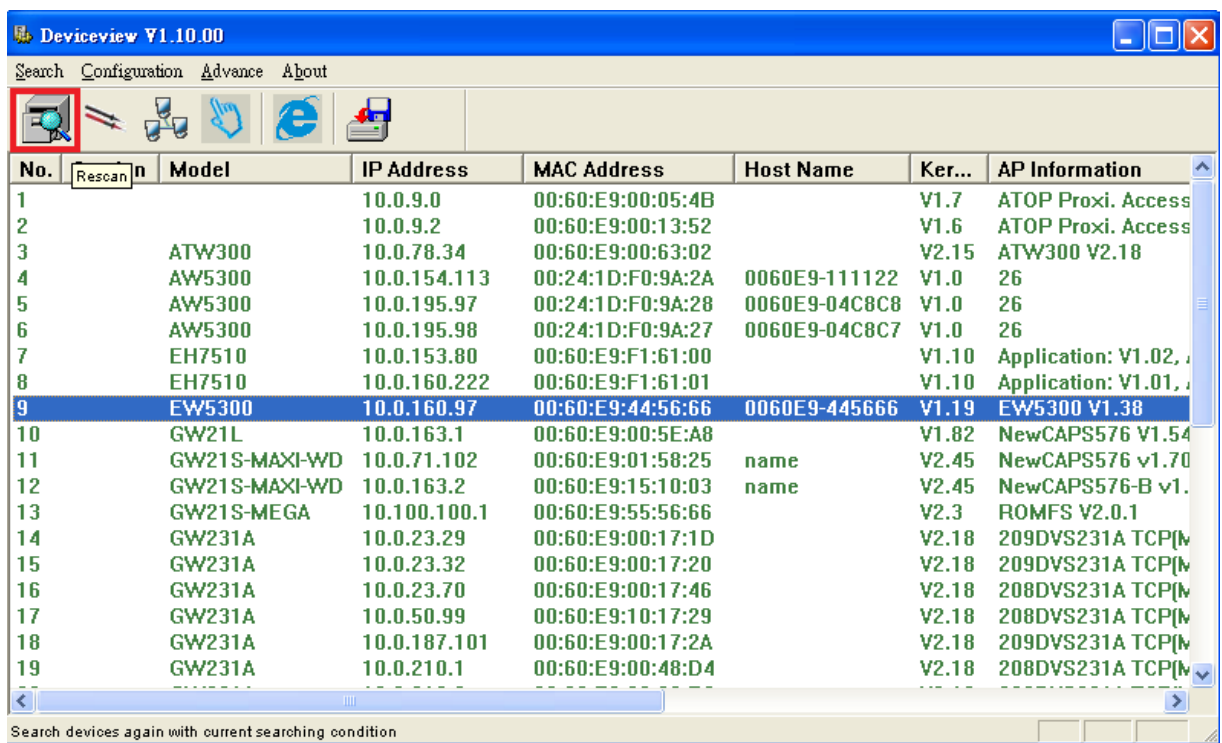

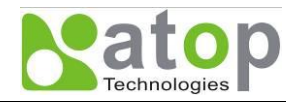

#### **Broadcast Search**

Once "Broadcast Search" is selected, a box will pop up as below. The user may type in or select different broadcast address based on his own requirement.

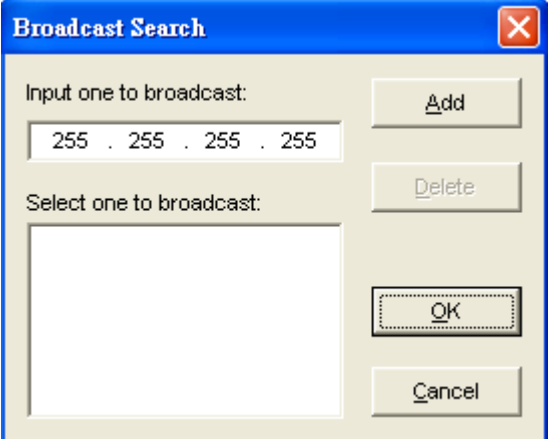

#### **Search by IP address**

Once "Search by IP Address" is selected, an interface will pop up as below. Here user may have two options: Select an IP address to search or Search device in the range of IP address.

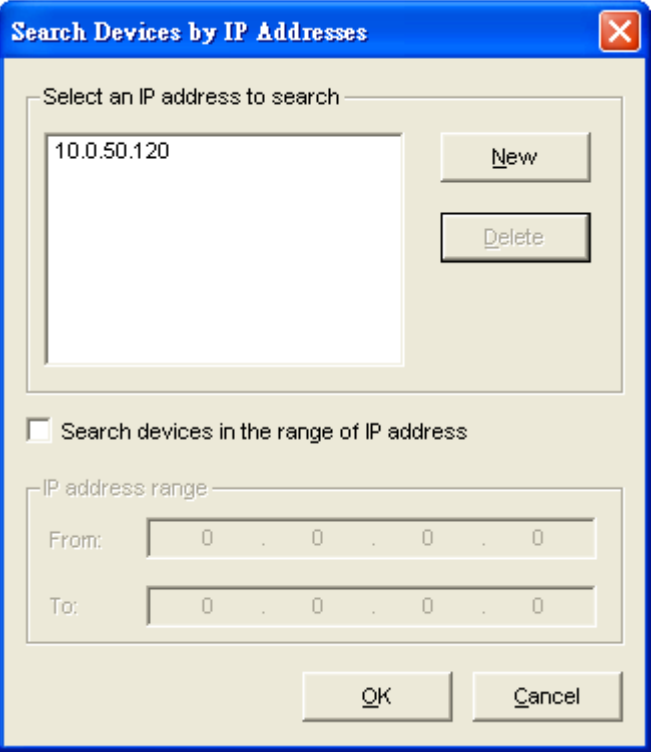

#### **Search by MAC Address**

If "Search by MAC Address" is selected, another box will pop up as below. Here the user may search in two ways: "Search a MAC address to search" or "Search devices in the range of MAC address"

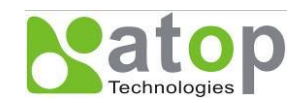

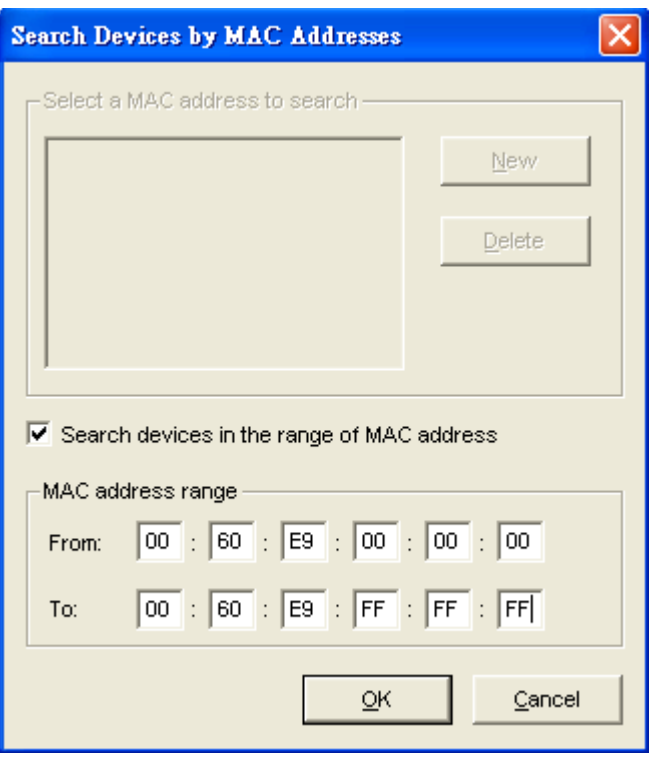

#### **Rescan**

Once the user click the "Rescan" button on the toolbar, the DeviceView utility shall re-search devices by using the current search way.

#### <span id="page-27-0"></span>**A.3.2. Firmware**

This function is applied to downloading a firmware into the selected device. The user can enter the window for downloading by firstly clicking a designated network device, and then selecting the submenu option "Firmware Download" in the main menu option "Firmware", or directly clicking the button **Upgrade from disk**.

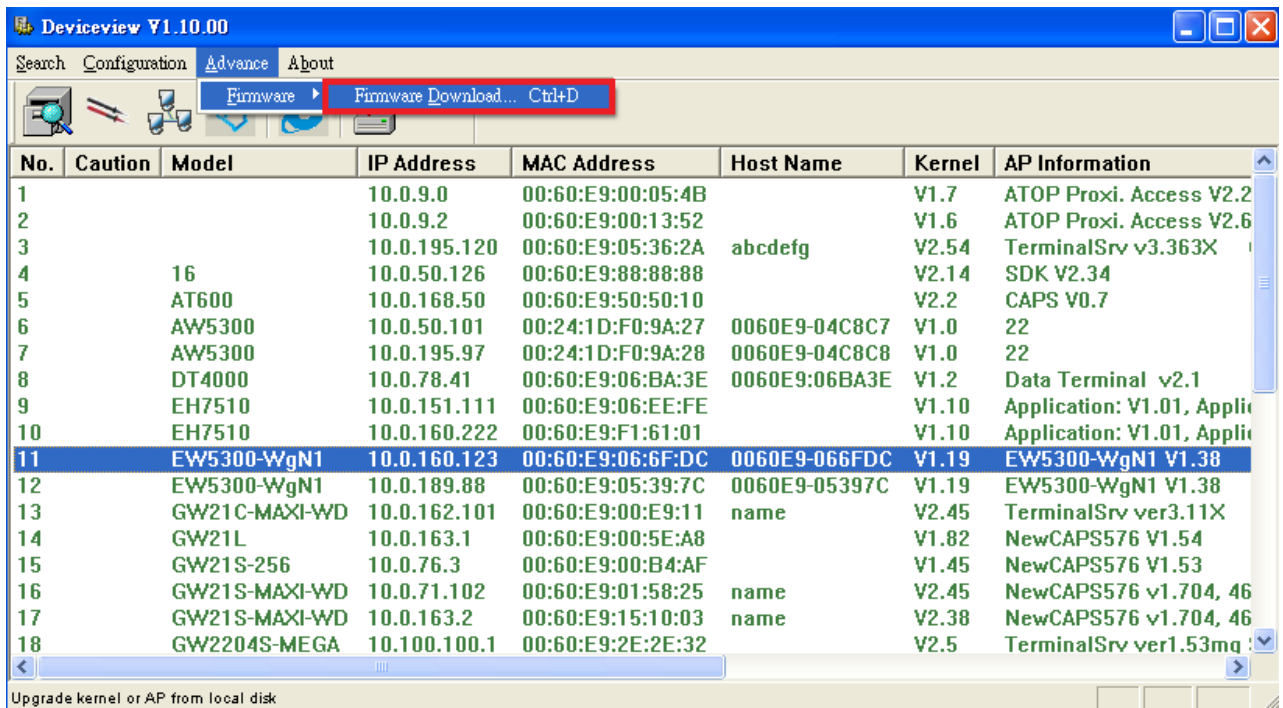

Upgrade kernel or AP from local disk

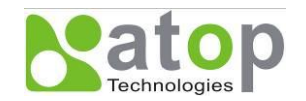

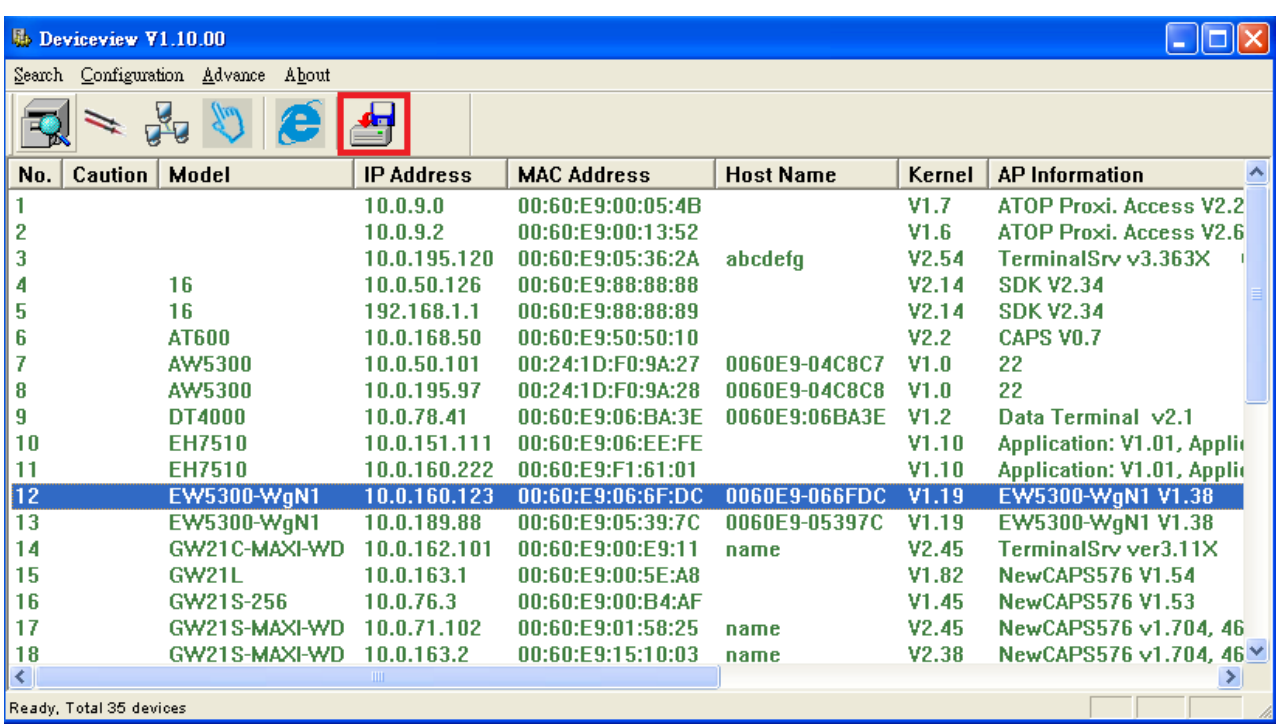

And then the user can select and download the required firmware from the disk, as shown in the figure below. The user can also select several same devices at one time, and realize the firmware updating for them by selecting **Apply for all selected devices have same model**.

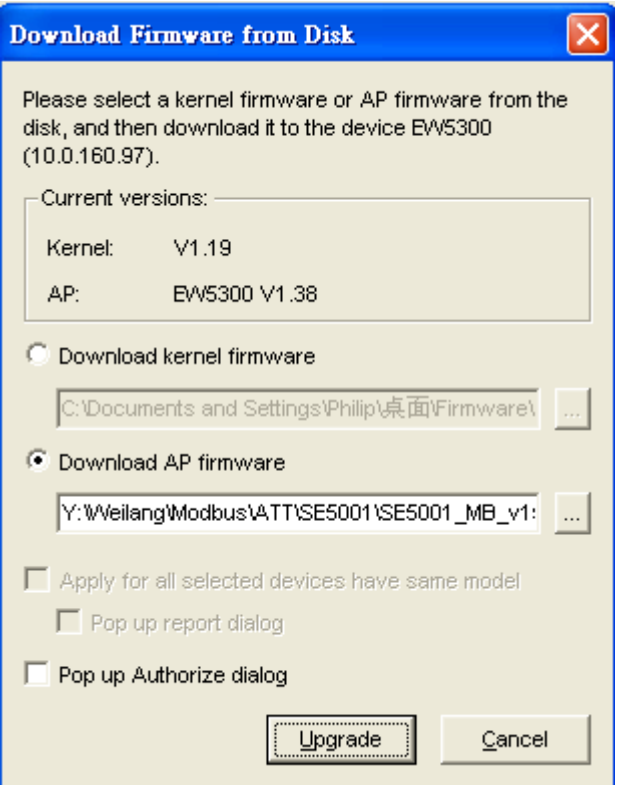

#### <span id="page-28-0"></span>**A.3.3. Configuration**

Copyright © 2010 Atop Technologies, Inc. This function is for device configuration to set up parameters, to import and to export the parameters, and to set up some options. Here is the list of configurations: "Network", "SNMP", "COM Port", "Locate", "Reset",

All rights reserved. Designed in Taiwan

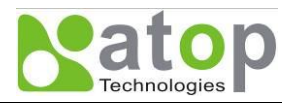

"Import Setting", "Export Setting", "Virtual COM", "Config by browser" and "Options." Users can carry out a configuration operating through menu or by clicking the corresponded button on the toolbar, shown as the figure below:

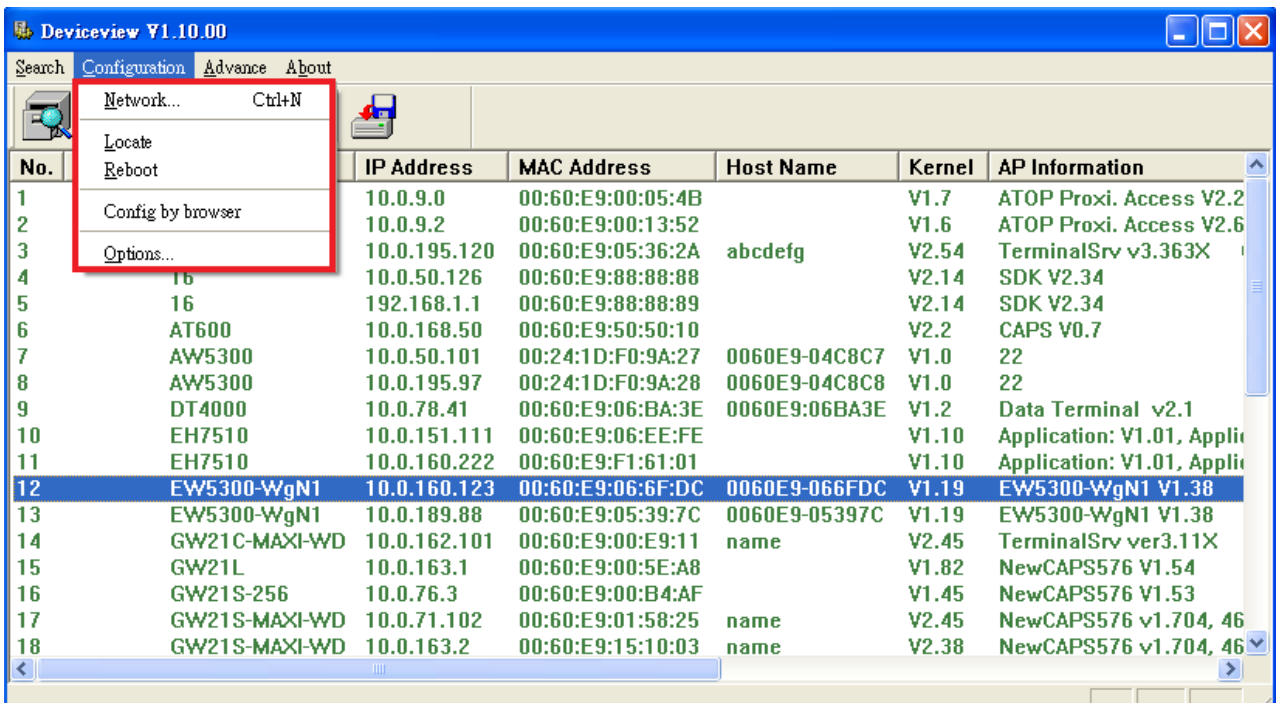

#### **Network**

The user can modify the IP address of any selected device, shown as the figure below. You can statically assign IP address, Subnet mask, and Gateway. Optionally, you can set up the device with a host name. You can select DHCP option to obtain an IP address automatically.

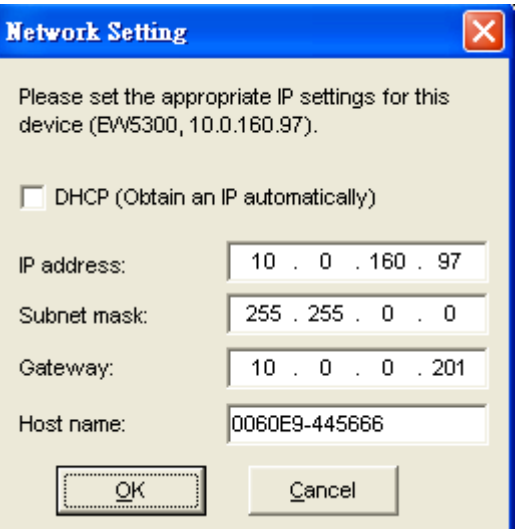

#### **Locate**

The user can apply this function to locate a device when its IP address is known, but its position is unknown. If you locate the device, it will beep. Users can locate the device by selecting the Configuration submenu **Locate** or clicking the **Locate** button on the toolbar.

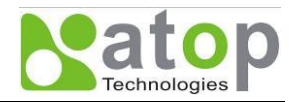

#### **Reboot**

The device should be restarted after a successful modification of parameter configuration. Users can also carry out a restart through the submenu option **Reset**.

The user can also select several devices at one time, and save the parameter information of these selected devices into a designated parameter file by selecting "Save all the selected devices".

#### **Configure by Browser**

Some devices are supplied with build-in Web servers, which will be used to configure similar to DeviceView software. Users can carry out any parameter setting directly through the submenu option "Config by Browser", and a Web browser is shown in the figure below.

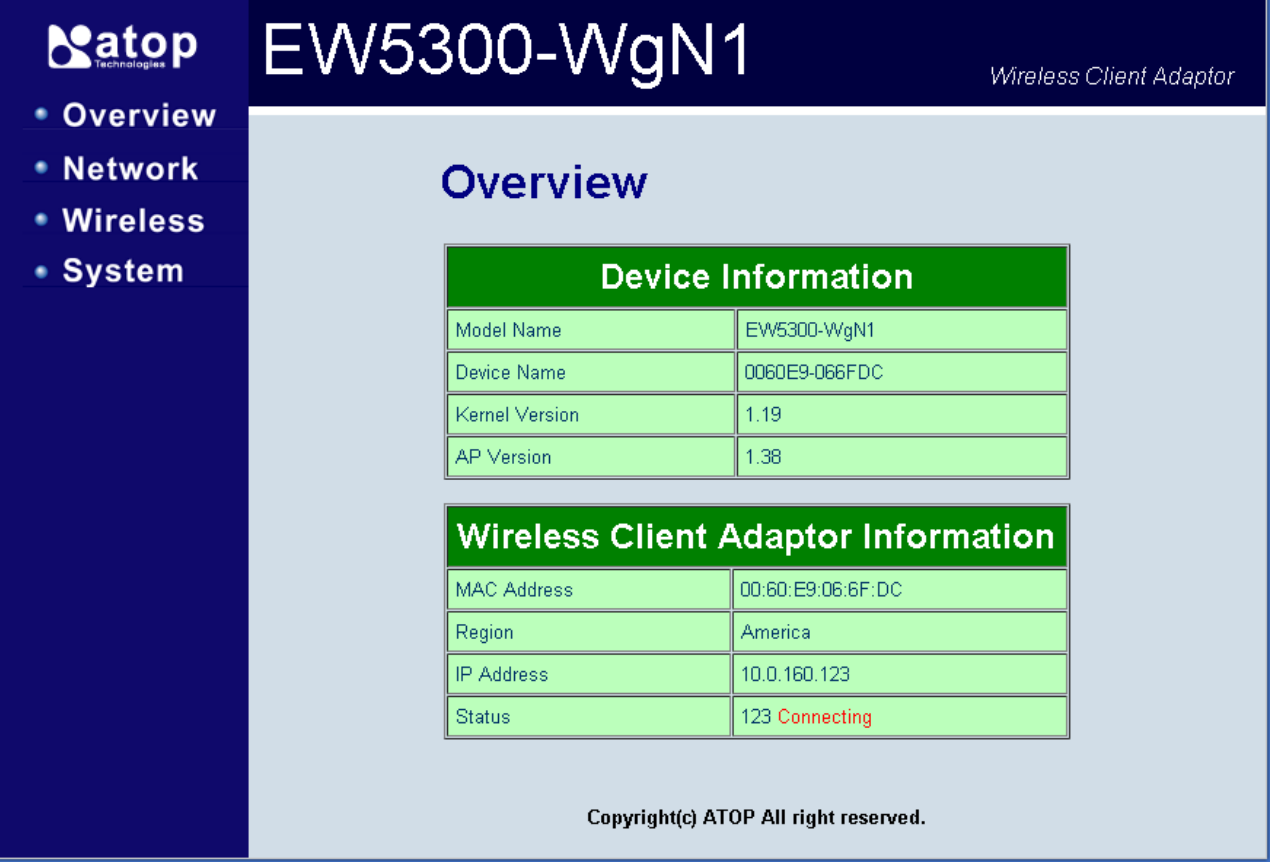

#### **Options**

The option is mainly applied to setting some common working rules of DeviceView utility, such as the device search time interval or whether to display any device information tip. The dialog is shown in the figure below.

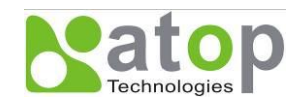

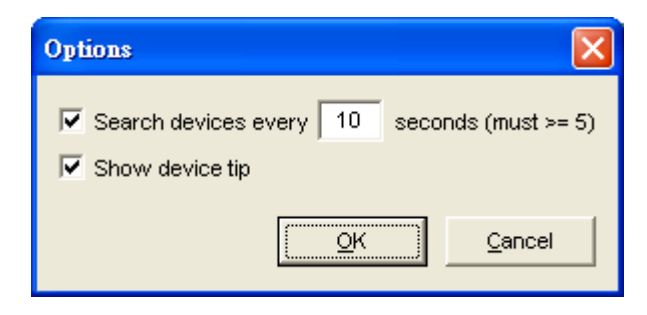

#### <span id="page-31-0"></span>**A.3.4. About**

This function is mainly applied to displaying information of the **DeviceView** utility, shown in the figure below.

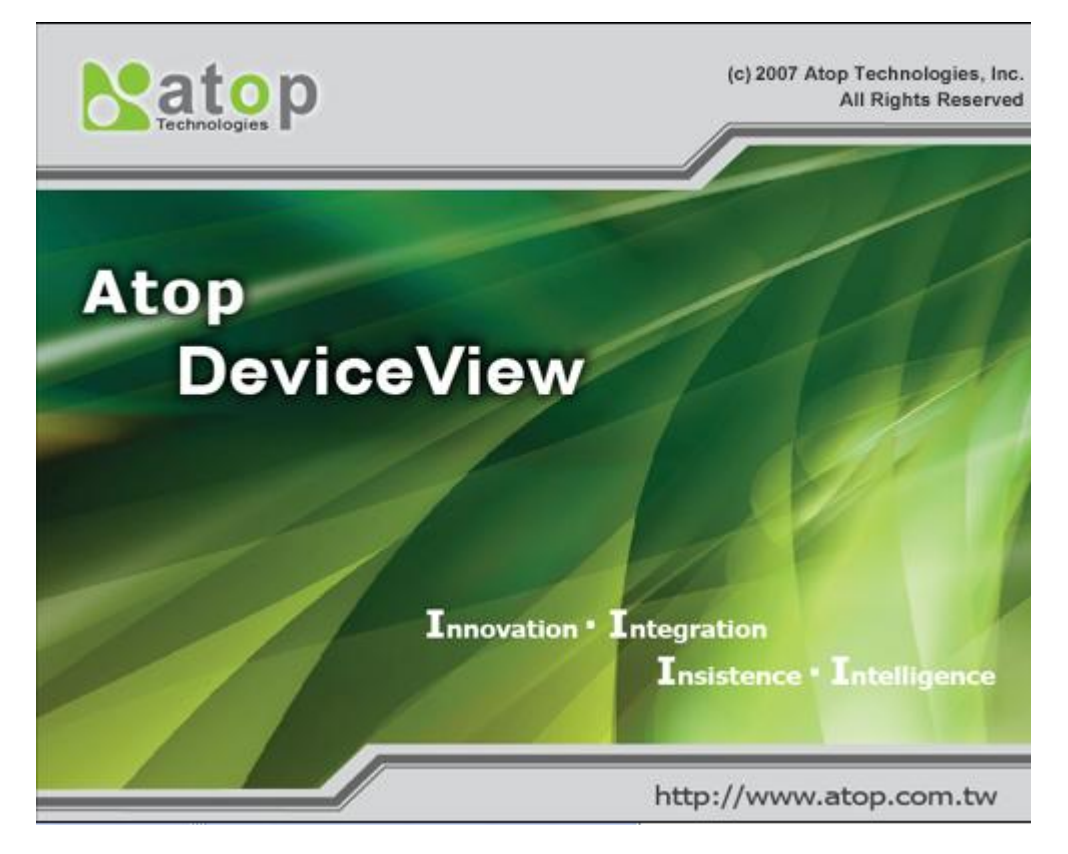

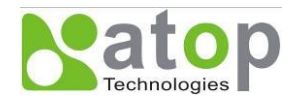

# <span id="page-32-0"></span>**Appendix B. Upgrading System Software**

An updated version of a device firmware can be downloaded from our website, http:/[/www.atop.com.tw.](http://www.icom.co.jp/) You may use our DeviceView software to upgrade a firmware. Please refer to DeviceView Firmware Download section. If you don't have other options, you may upgrade a firmware over a network connection by using our "linux\_dl\_v2.exe" utility as will be explained below.

# <span id="page-32-1"></span>**B.1. System Upgrading Procedures**

Follow the upgrading procedures below to download the latest firmware to a device.

- Make sure the PC you will be used to download a firmware and the EW5300 device are on the same network. Use command "**ping"** or "**DeviceView"** utility program to verify their availability.
- Edit "dll.bat" to yield the system requirements, Please make sure to save all modifications.

Run "dll.bat" or type a command and parameters as shown below as shown in [Fig. 23.](#page-32-3)

#### **C:\> linux\_dl\_v2.exe zImage.bin 10.0.152.100 (The device's IP is 10.0.152.100)**

Note: "linux\_dl\_v2.exe" is the executable file (which can be found in Setup CD-ROM) for upgrading, zImage.bin is the name of the firmware file, and 10.0.152.100 is the IP address of EW5300.

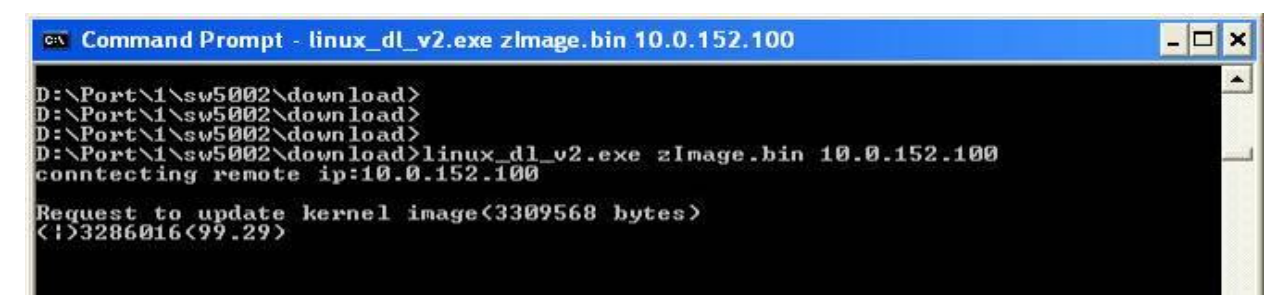

**Fig. 23. Start firmware upgrade procedure for EW5300**

<span id="page-32-3"></span>EW5300 shall automatically perform the download after the command is executed, and the device will be restarted after the downloading process is successful as shown in [Fig. 24.](#page-32-4)

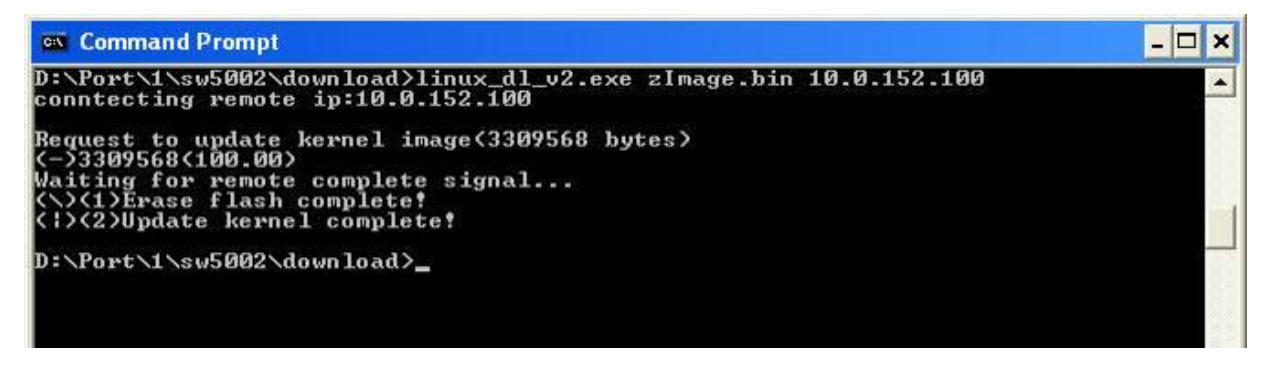

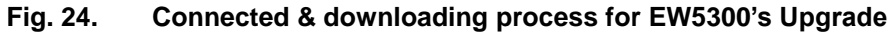

## <span id="page-32-4"></span><span id="page-32-2"></span>**B.2. Critical Issues in Upgrading Process**

If the upgrading is successful, EW5300 shall re-program the flash memory, and the buzzer will beep before restarting. It takes around 5 seconds to complete the re-programming. **If any error occurs during the process, EW5300 will clear the corresponding memories, and the system will remain the same as the one before the upgrading process**.

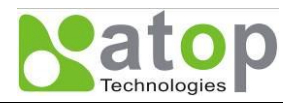

# <span id="page-33-0"></span>**Appendix C. Specifications**

# <span id="page-33-1"></span>**C.1. Hardware Specifications**

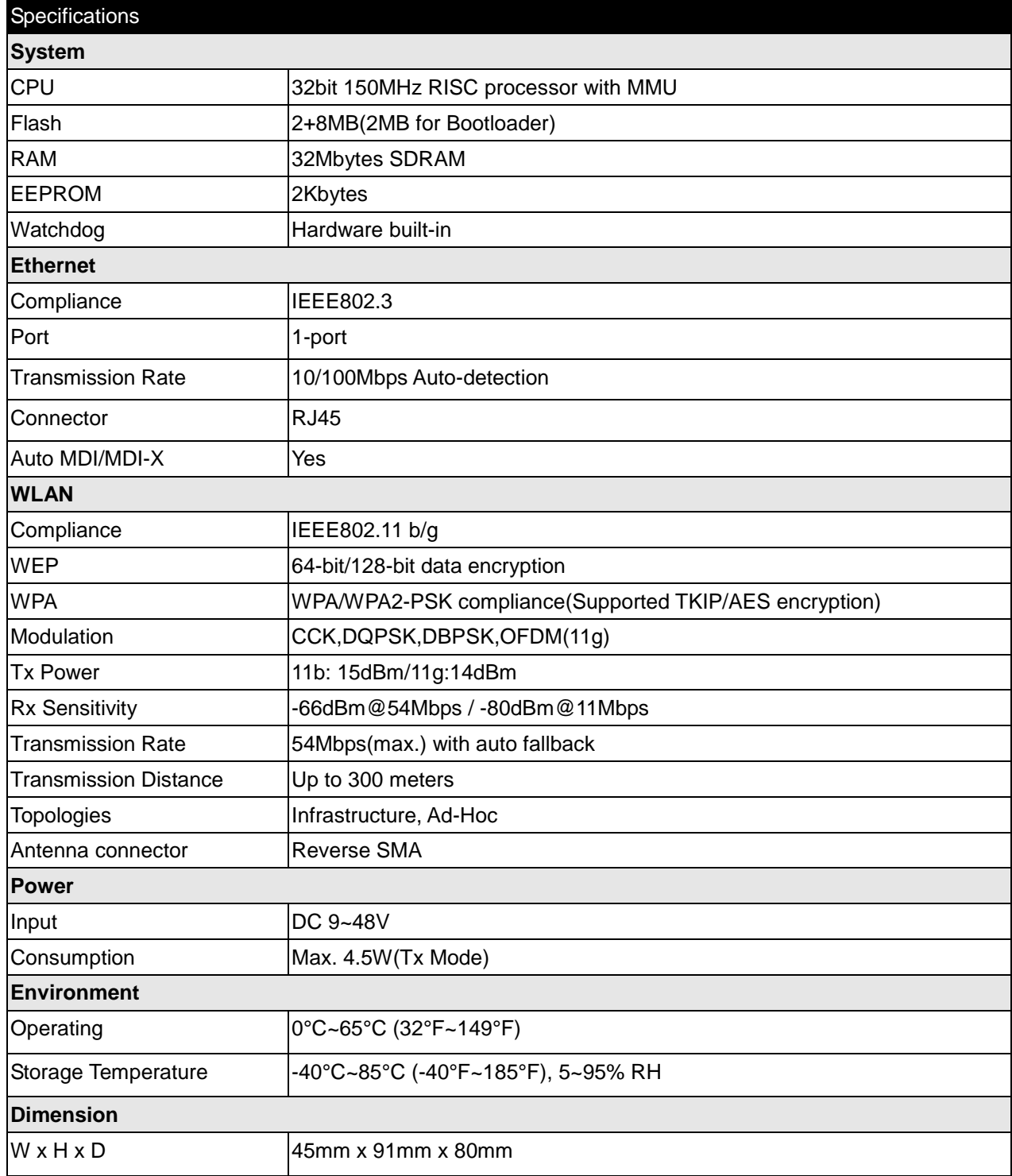

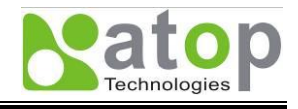

# <span id="page-34-0"></span>**C.2. Others Specifications**

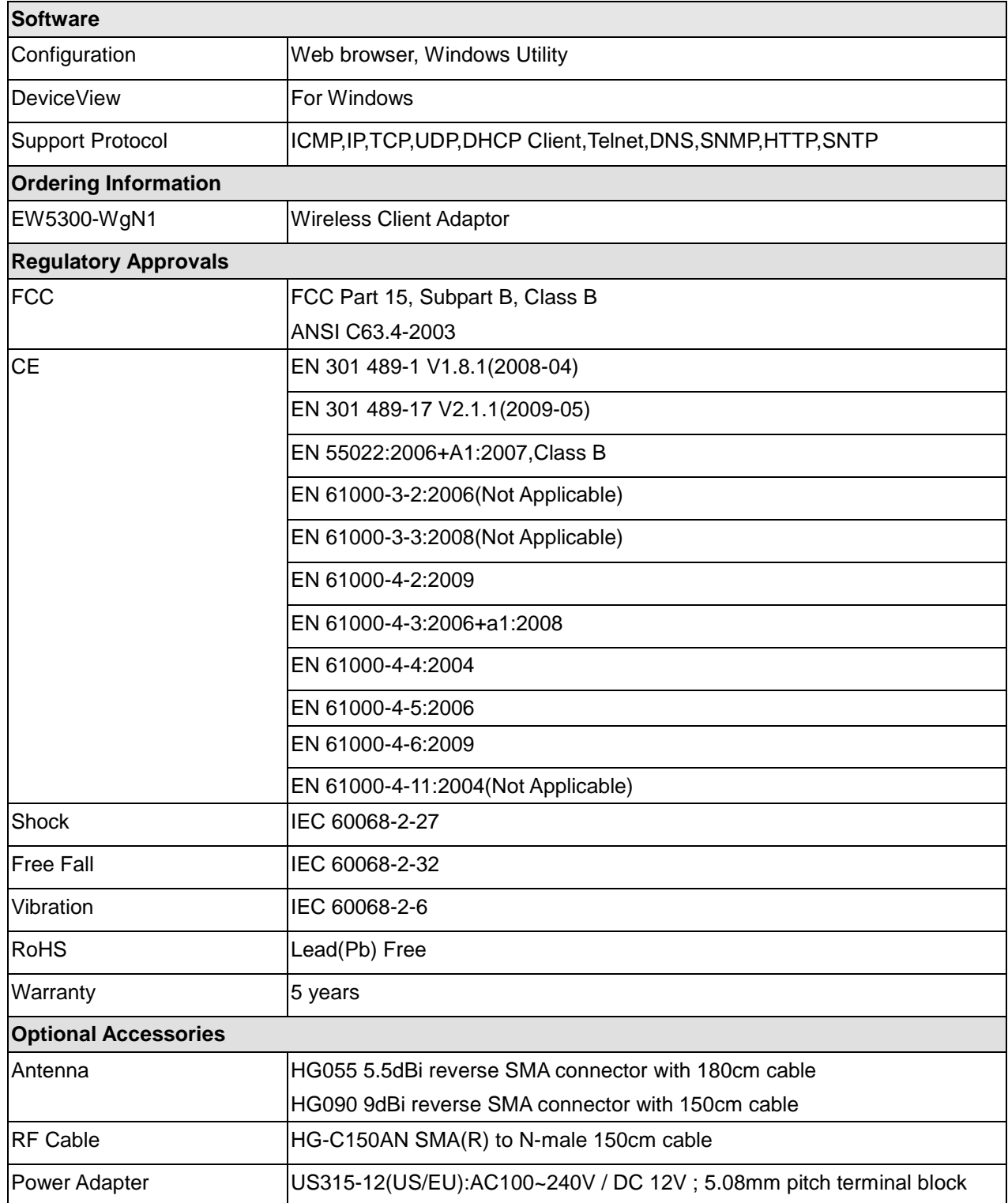

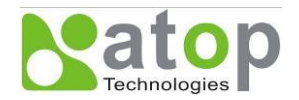

# <span id="page-35-0"></span>**C.3. Beep & LED Status**

#### <span id="page-35-1"></span>**C.3.1. Startup status**

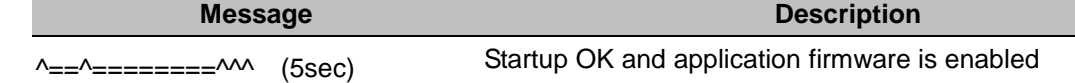

**Note: Buzzer indication: "^" : Beep twice "=" : Beep off**

#### <span id="page-35-2"></span>**C.3.2. Wireless Signal Strength status**

The Access Point link quality can be detected by LED indicator on EW5300. In a running mode, once press a default key and then release, one of the specified actions below shall be performed depending on the released time after you heard how many beeps. The Access Point radio link quality is indicated by the number of LEDs lid on as shown in the table below.

#### **Radio Link Quality LED Message**

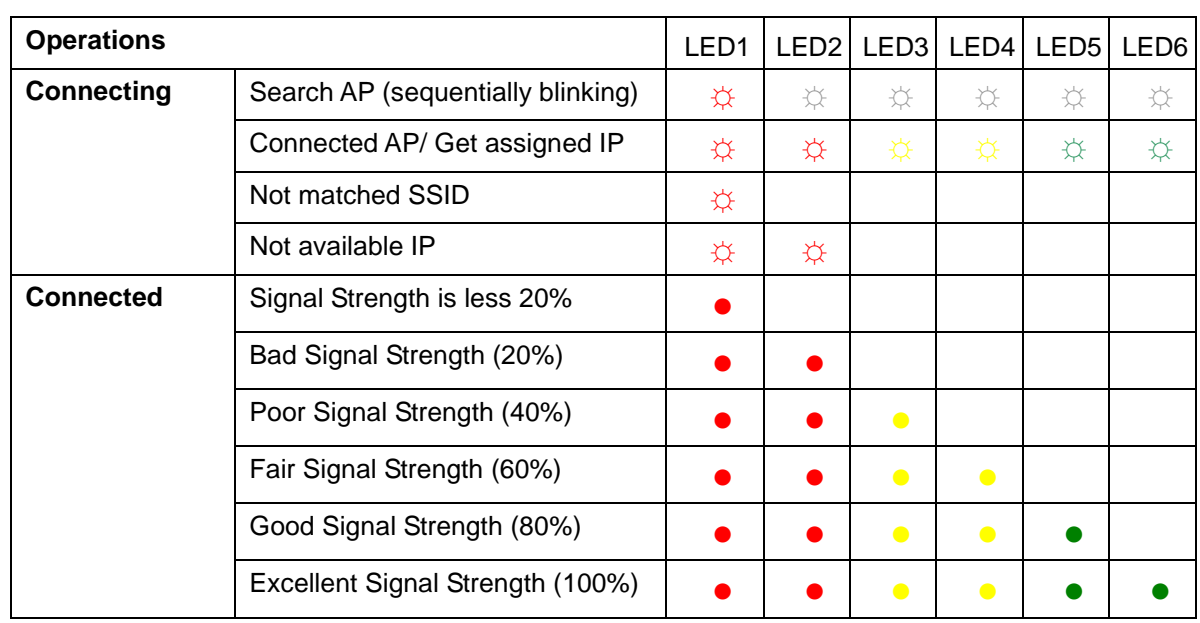

○ Off ● On ☆ Blinking

**Note: The lowest LED is indicated for STATUS on the EW5300's front plate.**

#### <span id="page-35-3"></span>**C.3.3. WLAN LED Message**

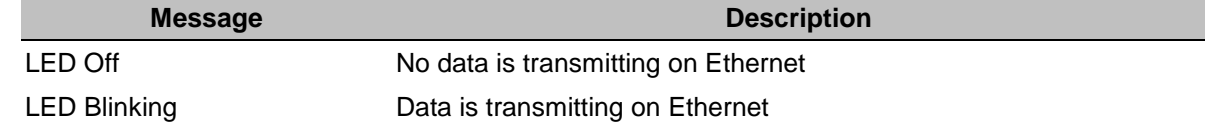

#### <span id="page-35-4"></span>**C.3.4. RUN LED Message**

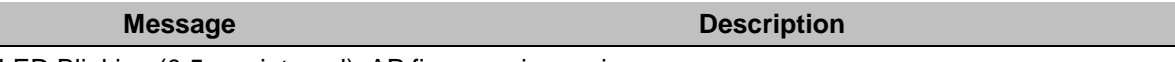

LED Blinking (0.5 sec interval) AP firmware is running